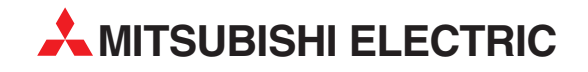

# **GX Developer FX**

Система программирования и документирования

# **Пособие для начинающего**

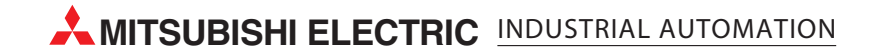

# **О данном руководстве**

Имеющиеся в данном руководстве тексты, изображения и примеры служат только для разъяснения установки и применения среды программирования GX Developer FX.

Если у вас возникнут вопросы по программированию и эксплуатации упоминаемых в данном руководстве программируемых контроллеров, не колеблясь обратитесь в ваше региональное торговое представительство или к торговому представителю (см. заднюю сторону обложки).

Актуальную информацию и ответы на часто задаваемые вопросы вы можете найти на сайте Мицубиси по адресу www.mitsubishi-automation.ru.

MITSUBISHI ELECTRIC EUROPE B.V. сохраняет за собой право в любое время и без особого уведомления совершить изменения в этом руководстве или технические изменения.

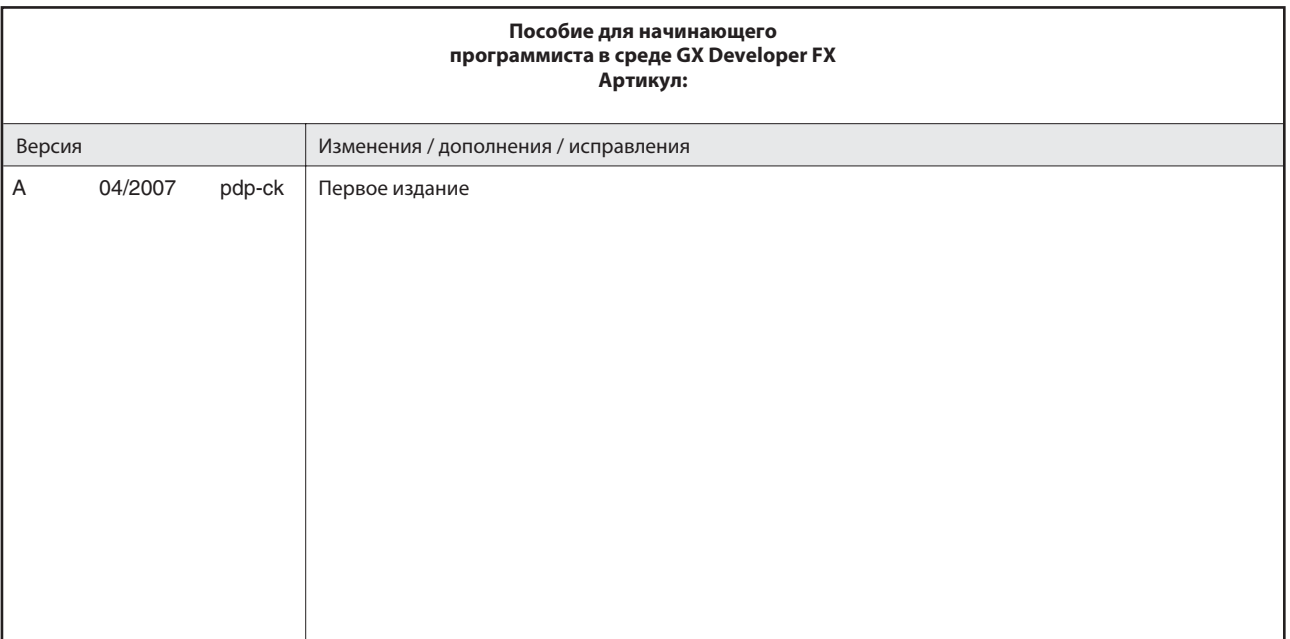

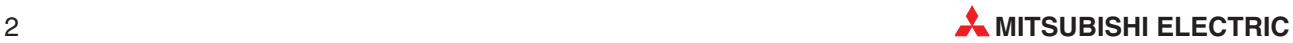

# **Оглавление**

#### $\mathbf{1}$ Введение

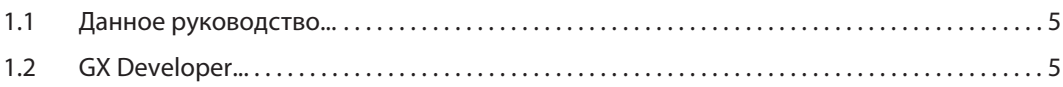

#### $\overline{2}$ Программирование

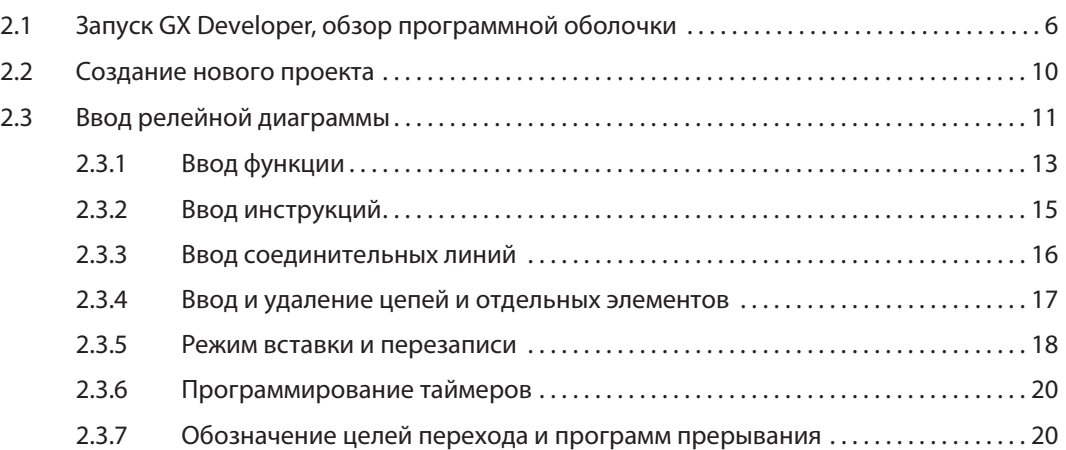

#### $\overline{\mathbf{3}}$ Документирование программы

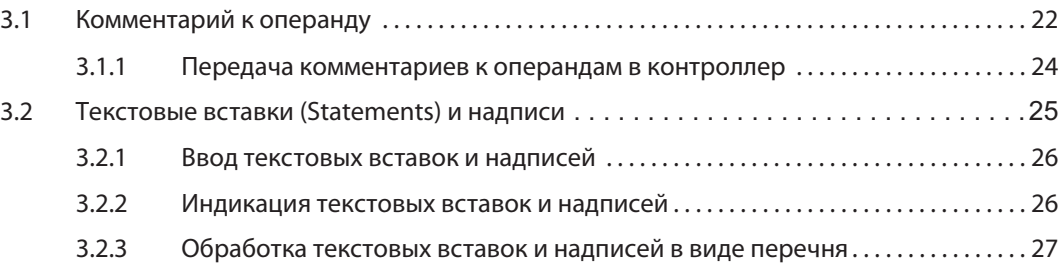

#### Загрузка программы в контроллер  $\overline{\mathbf{4}}$

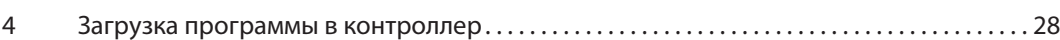

#### $5<sup>1</sup>$ Функции отладки и диагностики

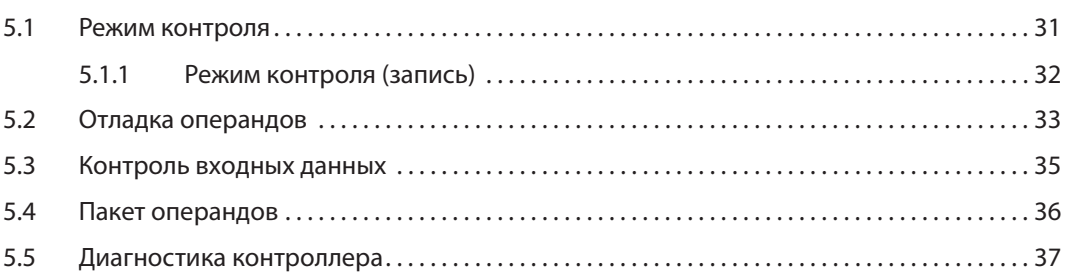

#### $6\overline{6}$ Прочие функции

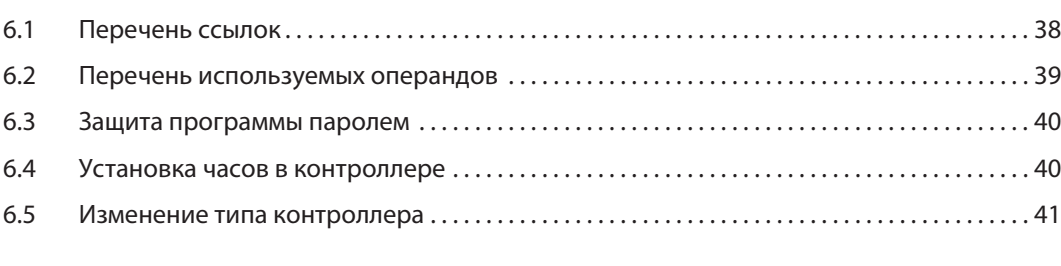

### $\overline{7}$ Программирование макросов

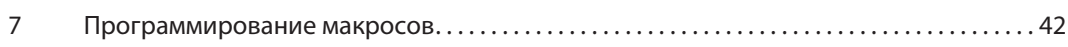

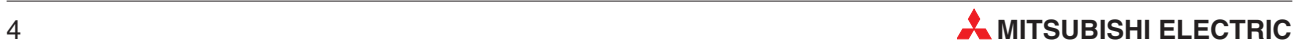

# **Введение**

### $1.1$ Данное руководство...

...призвано облегчить вам - переквалифицировавшемуся или начинающему программисту первые шаги в среде программирования GX Developer FX.

Для этого вы должны знать основы программирования контроллеров и уметь обращаться с персональным компьютером и операционной системой Microsoft Windows®.

Дополнительную информацию по программированию вы найдете в руководстве по программированию контроллеров MELSEC семейства FX (FX1s, FX1N, FX2N, FX2NC, FX3U), артикул руководства 154315.

Это и прочие руководства по контроллерам и отдельным модулям MELSEC семейства FX можно бесплатно скачать с сайта Мицубиси (www.mitsubishi-automation.ru).

# **GX Developer...**  $1.2$

предоставляет не только все возможности для параметрирования и программирования... контроллеров MELSEC FX, но и будет поддерживать вас при их вводе в эксплуатацию и техническом обслуживании, а также при поиске неисправностей.

Благодаря обширным возможностям документирования обеспечивается хорошая обзорность программ.

При программировании вы можете выбирать между отображением программы в виде релейной диаграммы или в виде списка инструкций. Переключение между этими режимами возможно в любое время. Изображение в виде релейной диаграммы:

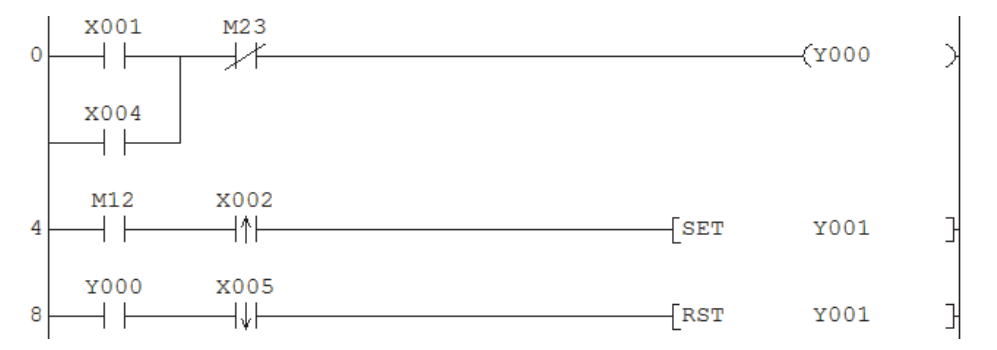

Изображение в виде списка инструкций:

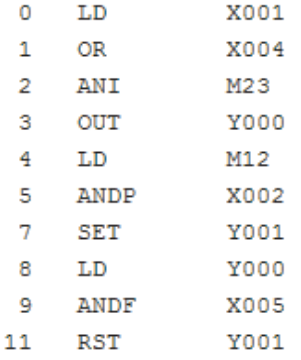

# **2** Программирование

# Запуск GX Developer, обзор программной оболочки **2.1**

После установки среды программирования GX Developer на свой компьютер запустите ее двойным щелчком по кнопке в меню **ПУСК** > **Программы** > **MELSEC Application** > **GX Developer**.

После запуска GX Developer появляется пользовательский интерфейс\*программного обеспечения.

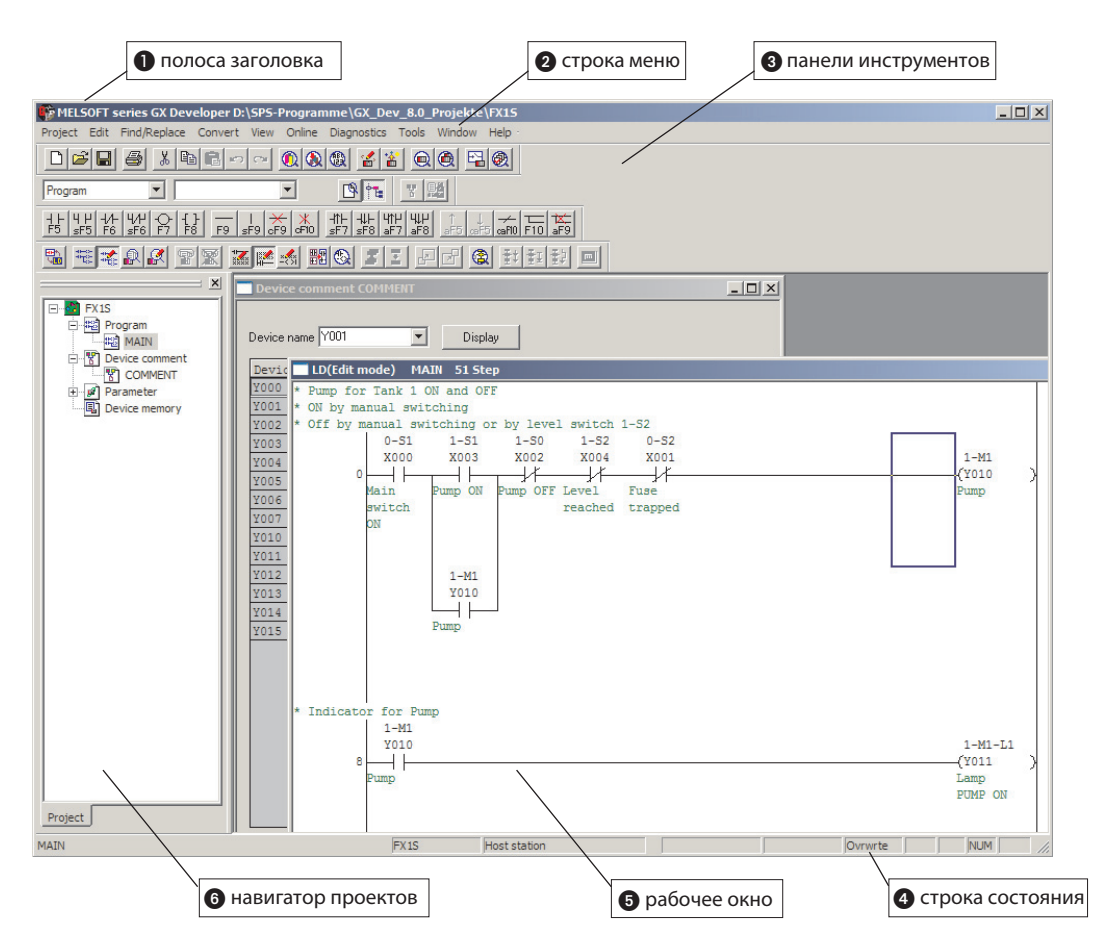

\* На этой иллюстрации для лучшей наглядности проект уже открыт. После запуска GX Developer требуется лишь открыть уже имеющийся проект или создать новый проект.

# **<sup>0</sup>** Полоса заголовка

В полосе заголовка показывается путь и название текущего проекта. Справа на полосе заголовка вы найдете обычные экранные кнопки для минимизации, уменьшения и увеличения окна, а также для завершения работы GX Developer FX.

# **@** Строка меню

Строка меню содержит отдельные меню GX Developer. Если щелкнуть по одному из них, появляется выпадающее меню, в котором можно выбрать отдельные пункты.

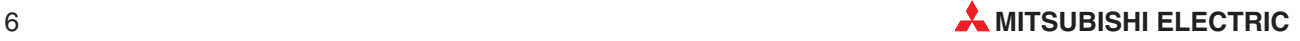

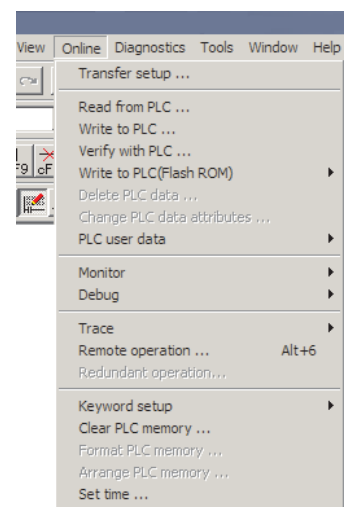

Если пункт меню дополнен знаком ">", то после щелчка по этому пункту появляется диалоговое окно.

Если пункт меню кончается тремя точками, то после щелчка по этому пункту появляется окно диалога.

Многие функции меню можно вызвать и с помощью панели инструментов.

# **Панели инструментов**

Наиболее часто используемые функции можно вызвать непосредственно щелчком по соответствующей экранной кнопке на панели инструментов.

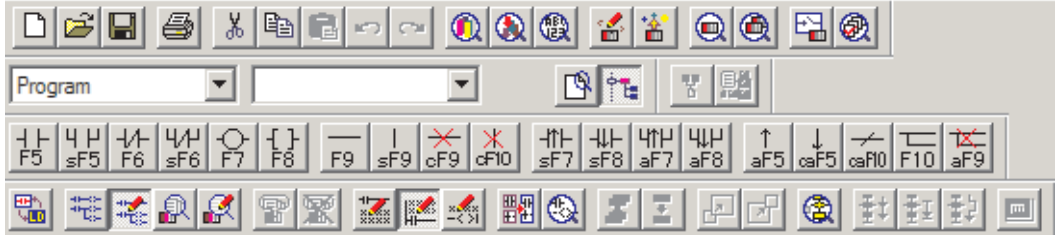

Панели инструментов можно активировать и дезактивировать в меню **View**.

# **Строка состояния**

В строке состояния, помимо прочей информации, показан тип контроллера и режим ввода (вставка или перезапись). Строку состояния можно включить и выключить в меню **View**.

# **В** Рабочее окно

В рабочем окне производится программирование и документирование. Могут быть одновременно открыты несколько окон ввода и диалога.

# **Навигатор проектов**

Программа и ее документация объединяются в единый проект вместе с параметрами для базового блока FX. Навигатор проектов показывает директории обрабатываемого в данный момент проекта. Здесь вы можете двойным щелчком открыть файлы программ, документации и параметров.

# **Программа**

Контроллеры MELSEC семейства FX могут обрабатывать только одну программу (название в предварительной настройке: MAIN).

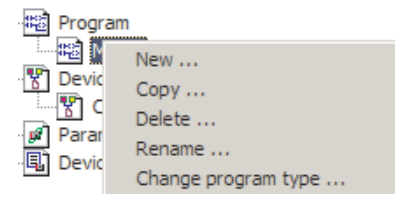

Чтобы переименовать программу MAIN, щелкните по MAIN и нажмите правую клавишу мыши. Затем выберите действие, которое требуется выполнить.

# Комментарий к операнду

К каждому операнду контроллера (входы, выходы, маркеры и т. п.) можно добавить коментарии, которые можно видеть на экране в программе.

Открыв файл с комментарием к операнду в навигаторе проектов, можно вводить или обрабатывать комментарии. Но ввод комментариев возможен и непосредственно при программировании. Более подробно это разъяснено в разделе "Документирование" этого руководства.

# Параметры

После двойного щелчка по PLC parameter открывается диалоговое окно, в котором вы можете настроить все параметры, необходимые для работы контроллера. Параметры контроллера передаются в центральный процессор вместе с программой.

# Память операндов

В файл в директории Device memory можно уже при программировании ввести значение для любого регистра данных (D) центрального процессора. После загрузки этого файла в контроллер вместе с программой эти начальные значения учитываются уже при первом запуске программы. Файл со значениями операндов можно создать как при создании нового проекта (раздел 2.2), так и позднее.

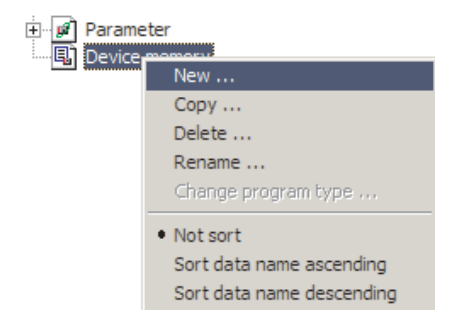

Для этого щелкните по Device Memory и нажмите правую клавишу мыши. Затем щелкните по New... и присвойте файлу название.

Учитывайте, что в памяти операндов центрального процессора существуют энергозависимые и энергонезависимые (фиксируемые) области. Если данные должны сохраняться и при выключенном питании контроллера до его очередного включения, их необходимо заносить в фиксируемые области. Более подробную информацию об областях операндов вы найдете в руководстве по эксплуатации используемого контроллера.

Файл со значениями операндов открывается двойным щелчком по названию файла. При индикации содержимого регистров вы можете выбирать между различными форматами индикации данных и десятичным или шестнадцатиричным представлением чисел. Учитывайте, что в результате переключения формата индикации данных или формата числа изменяется не содержимое регистров, а только вид его отображения!

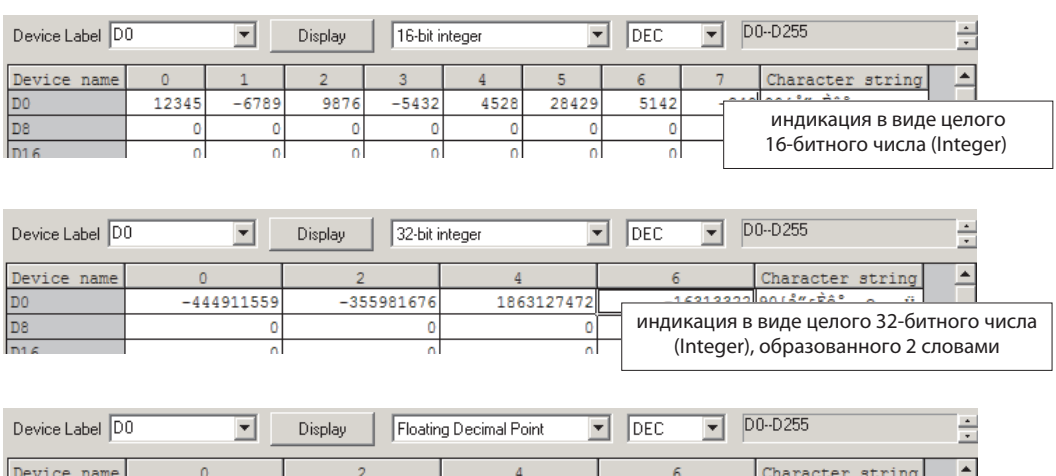

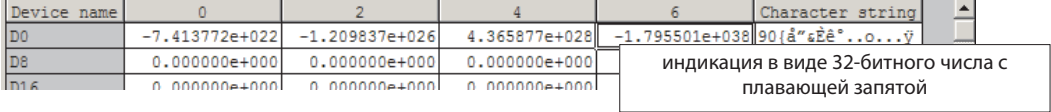

Для ввода значений щелкните по требуемому операнду только один раз. Если щелкнуть по операнду двойным щелчком, можно ввести текст в ASCII-кодировке.

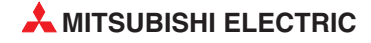

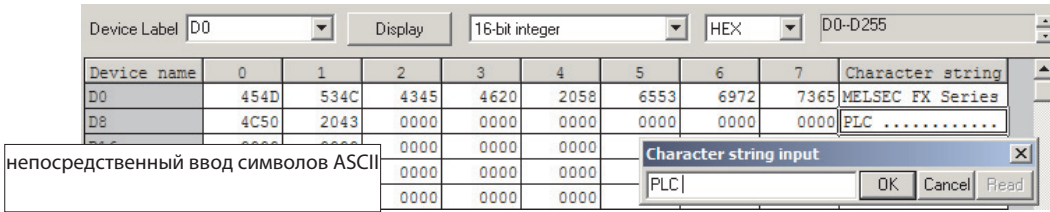

Введенные cимволы вносятся в следующие друг за другом операнды. Символы ASCII показываются в столбце **Character string** (см. следующую иллюстрацию).

# $2.2$ Создание нового проекта

Чтобы создать новый проект,...

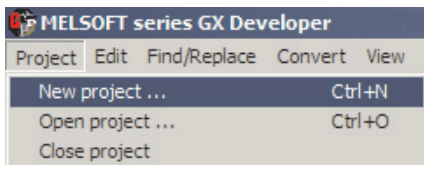

... щелкните в меню Project по строке New project...

или...

... щелкните на панели инструментов по этой экранной кнопке.

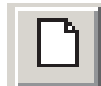

После этого появляется следующее диалоговое окно:

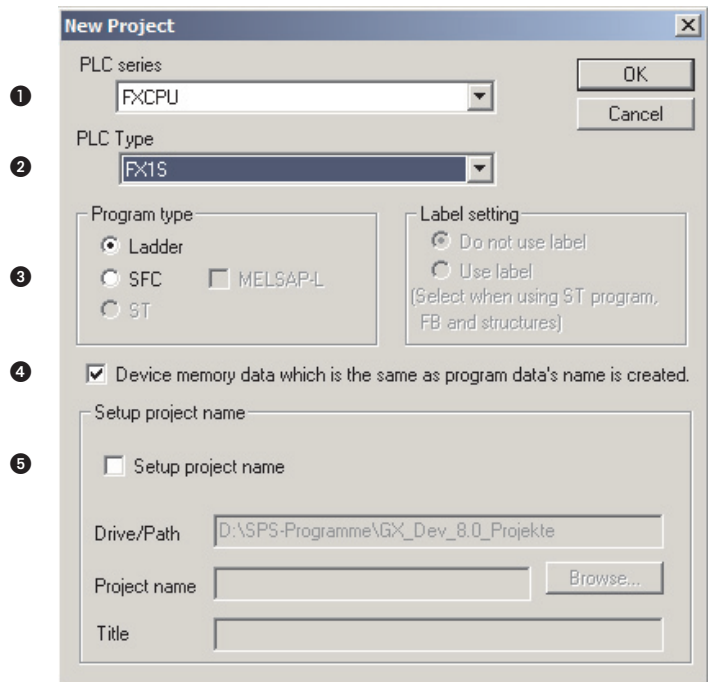

Поле ввода PLC Series (C) в программном обеспечении GX Developer FX предварительно заполнено серией FXCPU, так как с помощью этого программного обеспечения можно программировать только контроллеры MELSEC семейства FX.

Тип базового блока выбирается в поле PLC Type (2). Щелкните по стрелке у правого края поля ввода. Появляется выбор всех имеющихся типов процессоров семейства FX. Если щелкнуть по обозначению контроллера, этот выбор подтверждается в поле ввода.

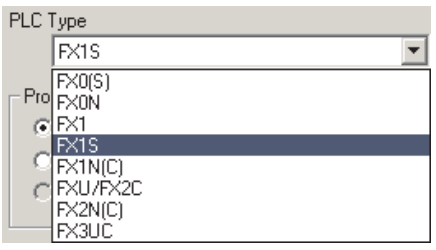

С помощью Program Type () вы устанавливаете, какого типа программу предполагается создать - программу на языке релейных диаграмм (Ladder) или программу на языке лестничных диаграмм (SFC). Для примеров в этом руководстве в этом месте показан выбор Ladder.

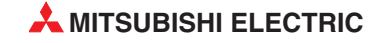

Если активировать опцию Device memory data which is the same as... (4), то в директории Device тетогу навигатора проектов генерируется файл, имеющий такое же название, как и программа, и содержащий значения для регистров данных (D). Если при создании нового проекта пользователь не выбрал эту опцию, то такой файл можно создать и позднее (см. раздел 2.1).

Если активировать опцию Setup Project Name (•), то путь и название проекта можно задать уже перед первым программированием. Если вы хотели бы выбрать название проекта позднее, воспользуйтесь командой Save as... в меню Project.

После шелчка по "ОК" в рабочем окне GX Developer появляется новая, пока еще пустая программа MAIN.

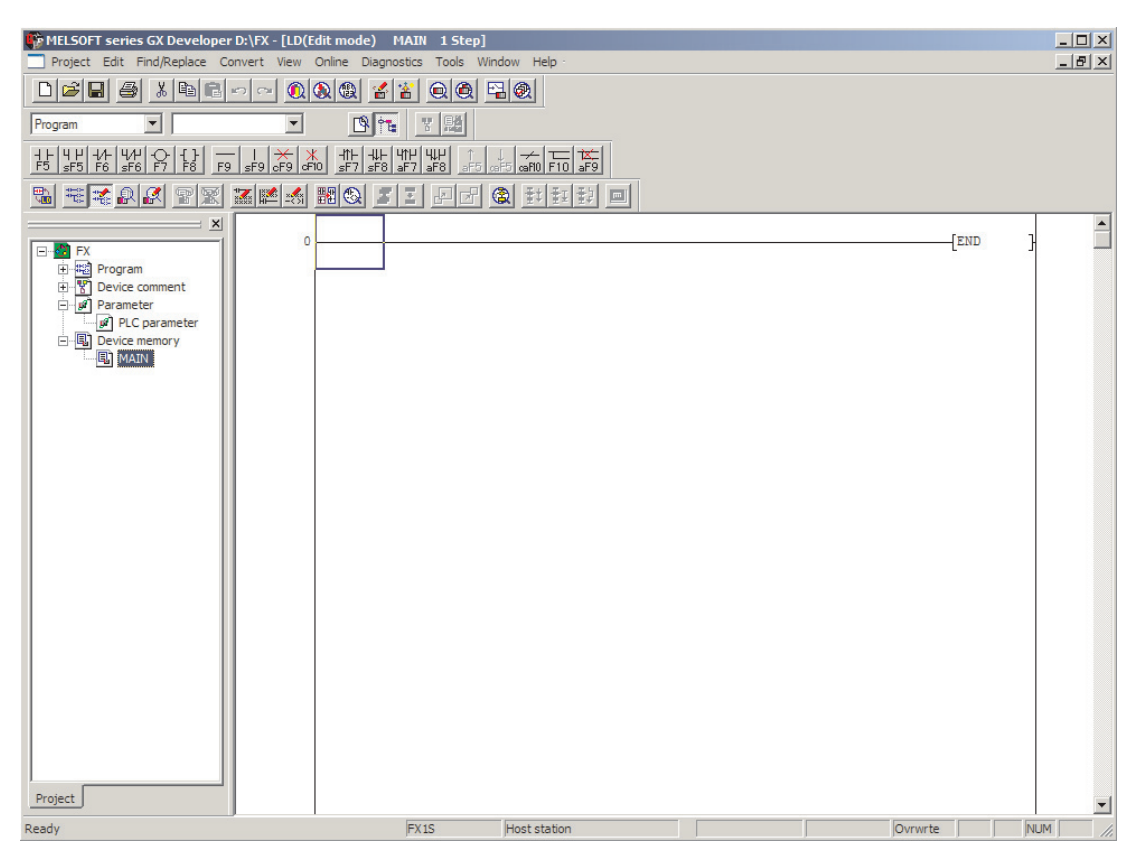

### $2.3$ Ввод релейной диаграммы

Для ввода или изменения инструкций должен быть активирован режим записи (Write mode).

Этот режим вы можете активировать на панели инструментов или в меню Edit - Write mode.

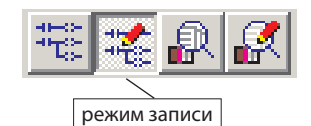

Режим чтения (Read mode), в котором изменение программы не возможно, служит для просмотра программы или поиска операндов.

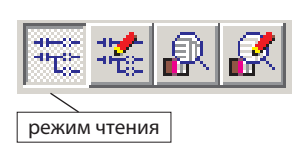

За символом релейной диаграммы на панели инструментов скрываются все возможности для ввода или обработки программ в виде релейной диаграммы:

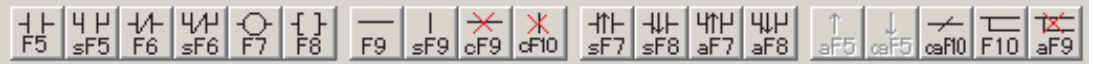

На панели инструментов, помимо символов функций, указаны также клавиши или комбинации клавиш, с помощью которых инструкцию или функцию можно ввести в программу. Сокращения имеют следующее значение:

- s: клавиша переключения (SHIFT), например: **sF5** = клавиша переключения + F5
- c: клавиша CTRL, например: **cF9** = клавиша CTRL + F9
- a: клавиша ALT, например: **aF7** = клавиша ALT + F7
- ca: CTRL + ALT, например: **caF10** = клавиши ALT + CTRL + F10

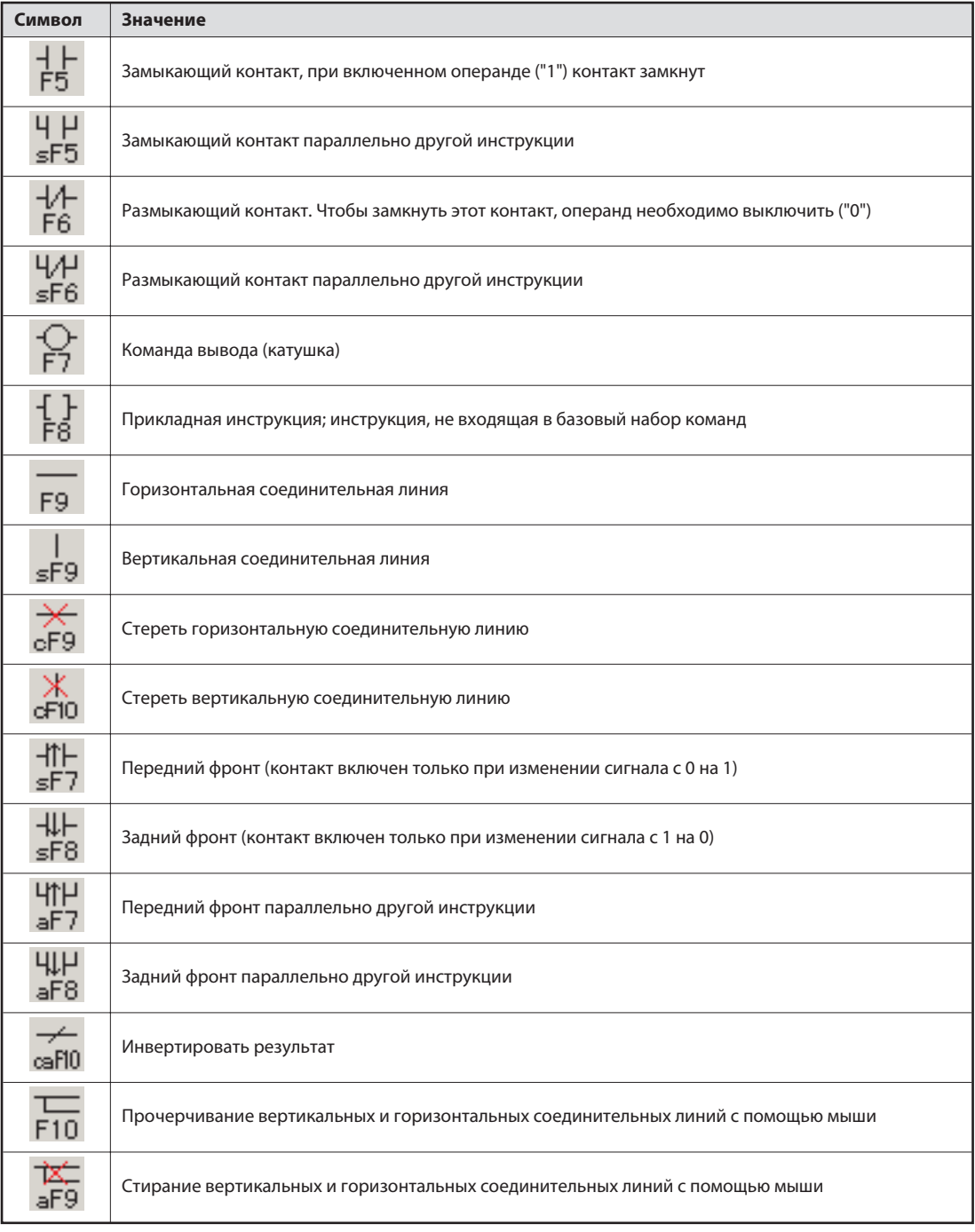

После щелчка по символу на панели инструментов или нажатия комбинации клавиш появляется окно для ввода, в котором требуется ввести операнд инструкции.

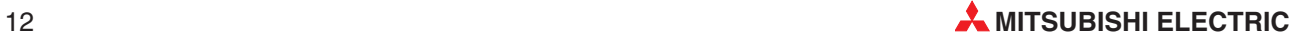

#### **2.3.1** Ввод функции

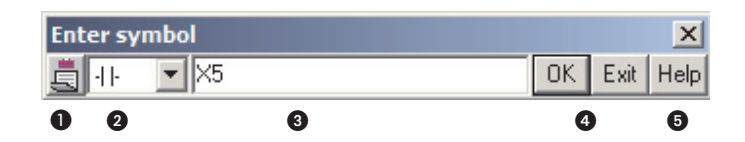

 С помощью этой экранной кнопки можно облегчить процесс ввода, так как не потребуется каждый раз открывать окно для ввода:

Если показывается этот символ , то после нажатия**ОК**окно для ввода закрывается.

Если показывается этот символ , то после нажатия **OK** окно для ввода остается открытым, и вы можете сразу вводить прочие инструкции. Для переключения щелкните по этому символу.

- В этом поле показывается инструкция, которая после нажатия клавиши OK вставляется в программу.

Инструкцию можно выбрать и в окне для ввода. Щелкните по символу "▼", чтобы открыть меню.

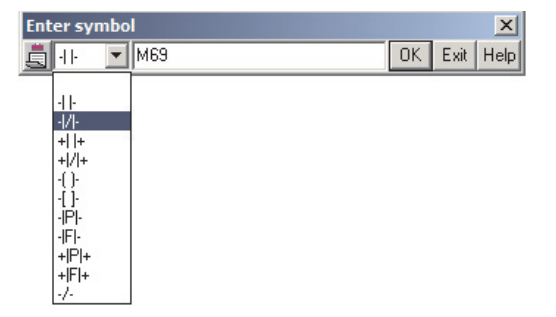

 В этом поле в случае инструкций из базового набора команд вносится операнд, а в случае иных инструкций - краткая форма инструкции и один или несколько операндов. Записи отделяются друг от друга знаком пробела.

Перед всеми цифрами должна стоять буква, которая указывает либо тип операнда, либо (в случае констант) формат числа. Буква "K" обозначает десятичные, а буква "H" шестнадцатиричные константы.

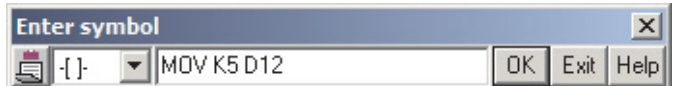

Пример ввода инструкции для передачи значения "5" в регистр данных D12.

 При нажатии **OK** ввод подтверждается, а при нажатии **Exit** - прерывается. Для подтверждения можно также применять клавишу ввода.

 Инструкции из базового набора команд можно вызвать через панель инструментов. Прочие инструкции и их символы не требуется знать наизусть. С помощью клавиши Help открывается окно диалога, в котором имеется возможность поиска инструкции с требуемой функцией, а также можно вызвать информацию о принципе действия инструкции или количестве операндов. Для этого у вас есть две возможности: **Instruction selection** и **Instruction retrieval**.

При **Instruction selection** вы можете в поле **Type list** выбрать группу, к которой относится инструкция (операции сравнения, арифметические операции и т. п.). В поле **Instruction list** показываются все инструкции этой группы.

Если вы хотите получить дополнительную информацию об инструкции, щелкните по инструкции, а затем по клавише **Details**.

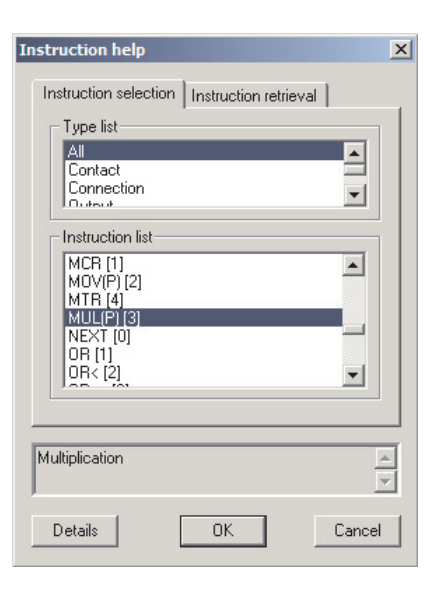

В этой подробной справочной утилите вы можете не только найти краткое описание инструкции и обзор применимых операндов, но и сразу вводить операнды. Если затем щелкнуть по **OK**, ваши настройки перенимаются в поле ввода.

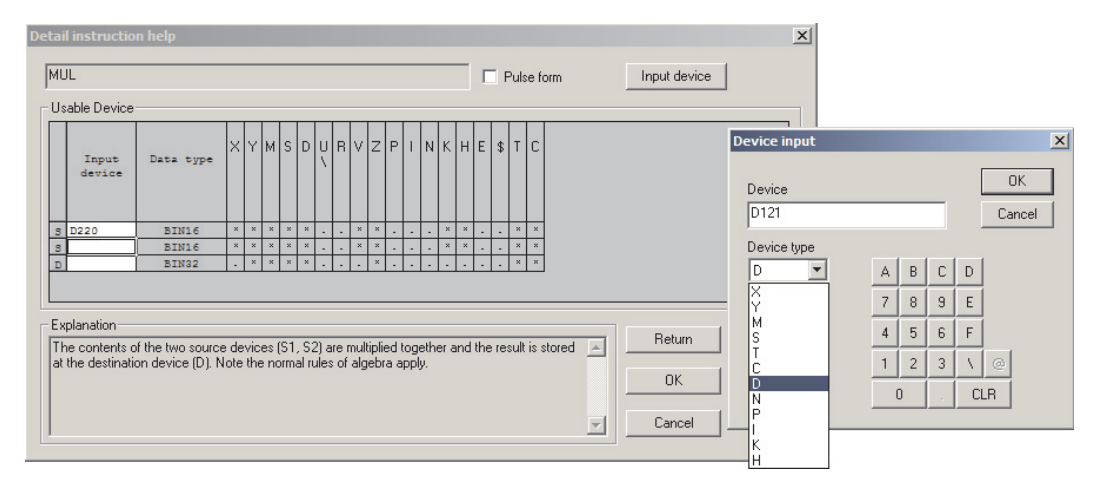

Если вы знаете сокращенное обозначение инструкции или его часть, вы можете на закладке **Instruction retrieval** вызвать все инструкции, в которых встречается введенное сочетание букв.

И здесь с помощью клавиши **Details** можно вызвать дополнительную помощь.

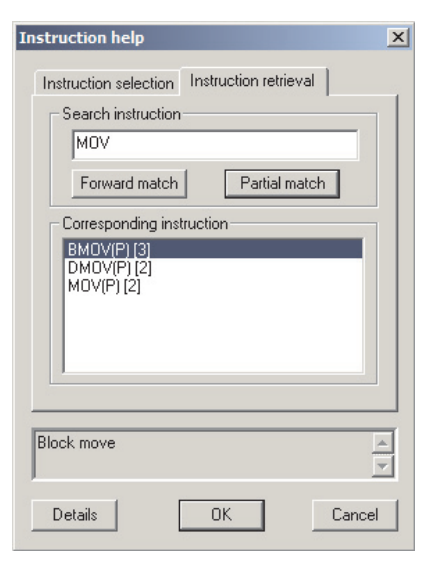

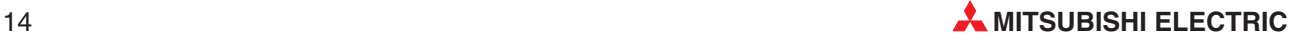

#### **2.3.2** Ввод инструкций

Щелкните мышью по тому месту в "цепи тока", в которое вы хотели бы вставить инструкцию. В этом месте появляется рамка выбора. (Инструкция END обозначает конец программы и вставляется средой GX Developer автоматически).

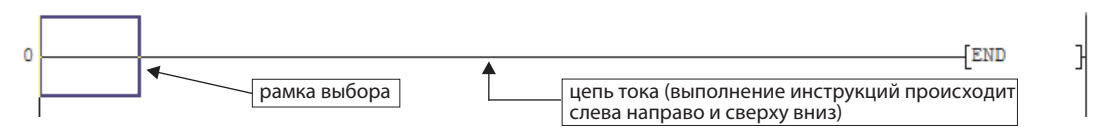

Теперь выберите на панели инструментов требуемую инструкцию или нажмите соответствующую функциональную клавишу или комбинацию клавиш.

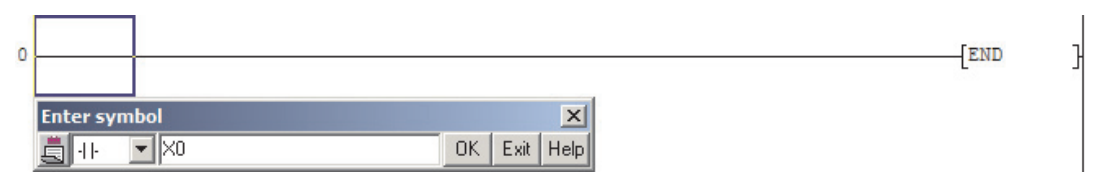

Введите операнд и щелкните по **OK** (или нажмите клавишу ввода). Инструкция вставляется в выбранном месте и рамка выбора перемещается на следующую позицию. Инструкция отображается на сером фоне, что означает, что эта часть вашей программы еще не переведена (скомпилирована) на машинный язык, понятный центральному процессору. Перед передачей в контроллер программа обязательно должна быть скомпилирована.

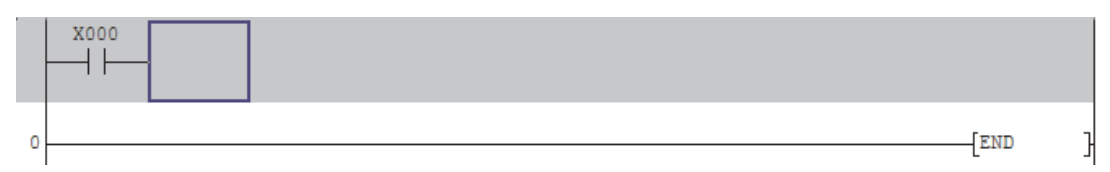

Теперь можно ввести другие инструкции. Команда вывода или расширенная инструкция, вставляемая при нахождении рамки выбора в показанном выше положении, автоматически помещается в конец цепи.

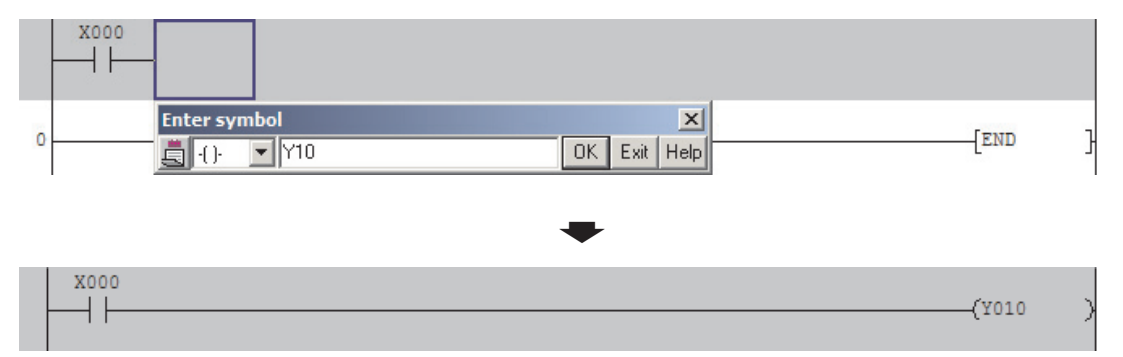

С помощью кнопки на панели инструментов или клавиши F4 можно скомпилировать новую часть программы в машинный язык. Этого не требуется делать после каждой строки – достаточно сделать это после завершения всех вводов. Программа компилируется, серый фон исчезает и теперь программу можно загрузить в контроллер.

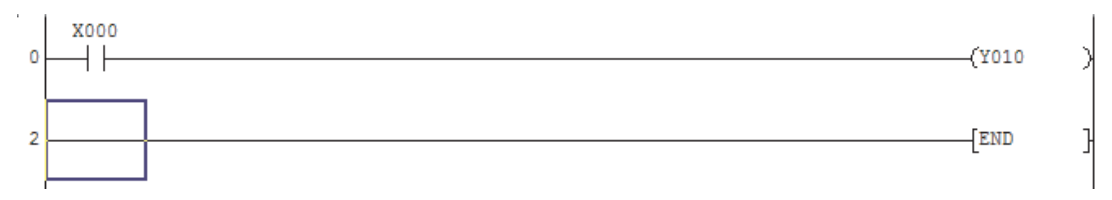

#### **2.3.3** Ввод соединительных линий

Преимущество программирования релейной диаграммы заключается в графическом отображении логических соединений. Для этого нужны соединительные линии, которые можно вводить различными способами:

# **Ввод и стирание с помощью кнопок:**

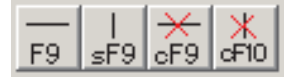

Щелкните в программе по тому месту, в котором вы хотели бы вставить, например, вертикальную линию. Появляется рамка выбора. Затем щелкните по кнопке .

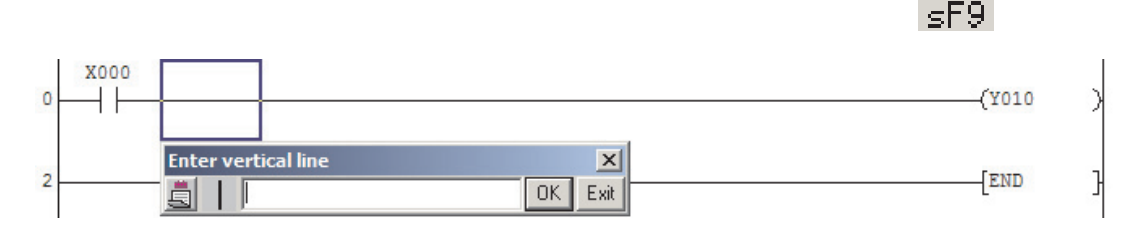

В поле ввода вы можете ввести количество вертикальных линий, которое вы хотели бы вставить. Если вы не ввели никакое значение, вставляется одна линия. Длина линии соответствует высоте рамки выбора. Затем щелкните по **OK**.

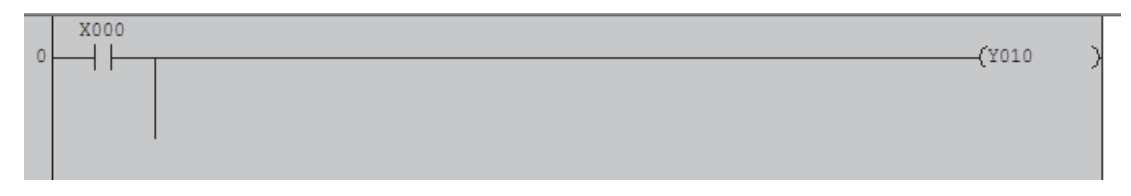

# **Ввод и стирание с помощью кнопок:**

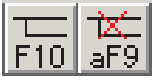

Нажав кнопку **| F IU** , вы можете быстро и просто чертить горизонтальные и вертикальные линии мышью. Поместите рамку выбора в требуемую исходную точку линии. Теперь перемещайте мышь, удерживая левую клавишу мыши нажатой. В конечной точке линии отпустите левую клавишу мыши.

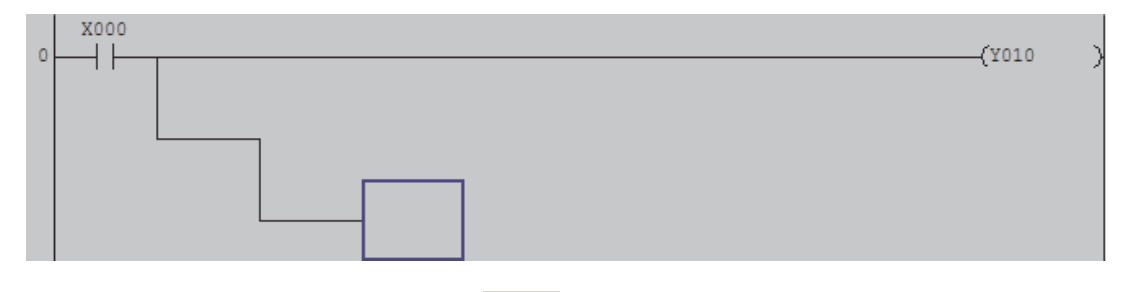

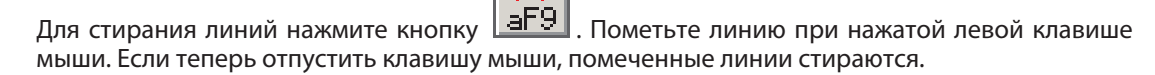

Учитывайте, что обе эти функции остаются активированными до тех пор, пока вы не выключите их снова, нажав соответствующую экранную кнопку

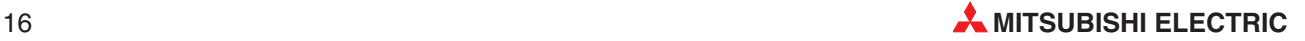

Если соединительные линии проведены неправильно, то при компиляции программы появляется это сообщение. В этом случае исправьте программу.

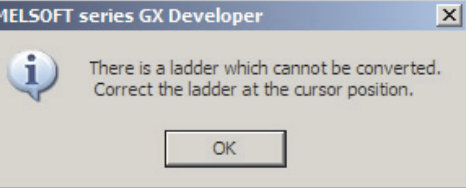

#### **2.3.4** Ввод и удаление цепей и отдельных элементов

Если требуется вставить цепочку между двумя уже имеющимися цепочками, поместите рамку выбора на цепь тока, которую требуется сместить вниз, и выберите в меню **Edit** функцию **Insert line**.

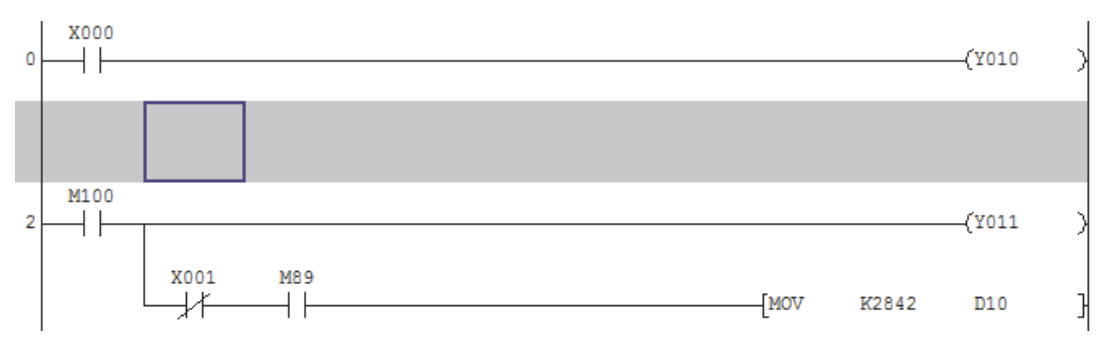

Если непосредственно перед последней цепью в программе (т. е. с инструкцией END) требуется ввести еще одну часть программы, то перед этим не требуется вставлять цепь вручную. Можно просто поместить рамку выбора на последнюю цепочку и программировать, при этом инструкция END автоматически смещается.

Для стирания цепи поместите рамку выбора на эту цепь и выберите в меню **Edit**функцию **Delete** line.

Чтобы вставить инструкцию между двумя элементами цепочки, щелкните по инструкции, которую требуется сместить, и тем самым поместите рамку выбора.

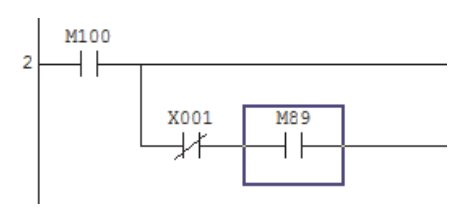

Затем выберите в меню **Edit** функцию **Insert row**.

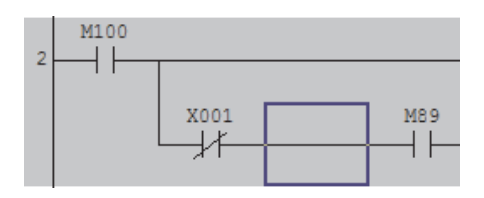

Если вы хотите стереть инструкцию в цепи, поместите рамку выбора на этот элемент и выберите в меню **Edit** функцию **Delete row**.

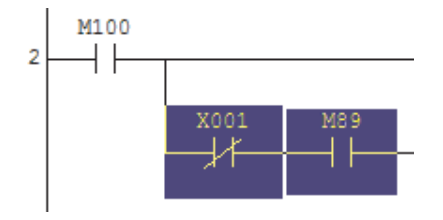

Возможен и другой вариант - выделить один или несколько элементов и стереть их с помощью клавиши Del клавиатуры. Для выделения нескольких элементов следует удерживать нажатой левую клавишу мыши.

Цепочки и элементы можно также вводить и стирать через меню, вызываемого с помощью правой клавиши мыши. Можно выделять и копировать отдельные инструкции и даже цепи тока, а затем вставлять их в другом месте программы.

Чтобы выделить только инструкцию, следует щелкнуть по ней левой клавишей мыши. Чтобы выделить всю цепочку, следует щелкнуть по инструкции, удерживать левую клавишу мыши нажатой и переместить курсор через требуемую область. Если теперь отпустить левую клавишу мыши и нажать правую, появляется меню со всеми имеющимися возможностями

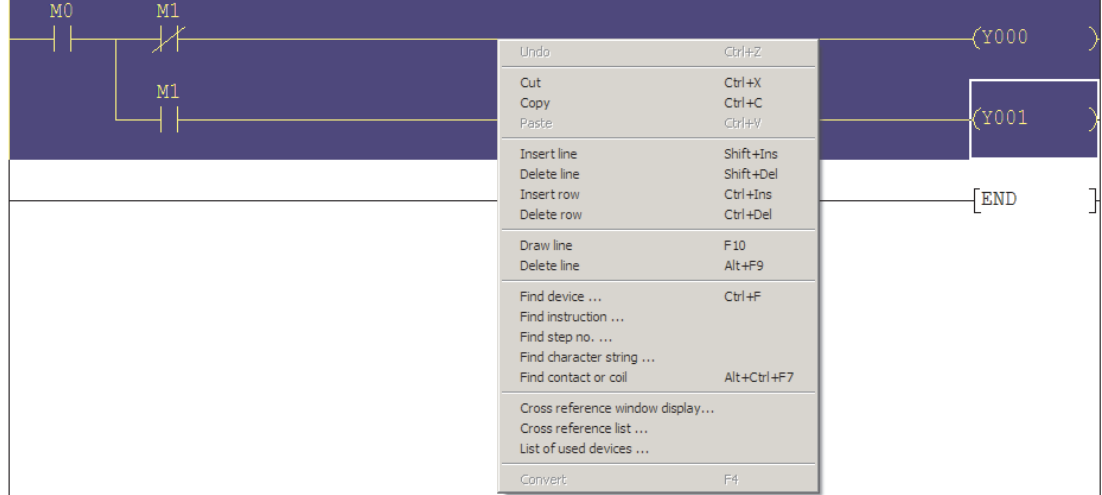

#### **2.3.5** Режим вставки и перезаписи

С помощью клавиши Insert (Ins) на клавиатуре вашего компьютера вы можете переключаться между режимами вставки и перезаписи. При программировании в среде GX Developer в режиме перезаписи можно изменять инструкции или операнды, а в режиме вставки - добавлять инструкции или операнды.

Выбранный режим показывается в строке состояния GX Developer (см. раздел 2.1)

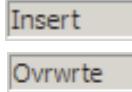

Кроме того, при стандартных цветовых настройках рамка выбора в режиме вставки имеет фиолетовый цвет, а в режиме перезаписи - синий.

# **Пример "перезаписи"**

Вход X5 (замыкающий контакт) заменяется размыкающим контактом с входом X3.

1. Выбрать место в программе.

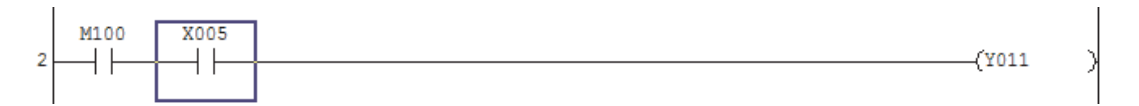

2. Чтобы открыть окно для ввода, выбрать инструкцию на панели инструментов или щелкнуть двойным щелчком по рамке выбора. Ввести новую инструкцию или операнд.

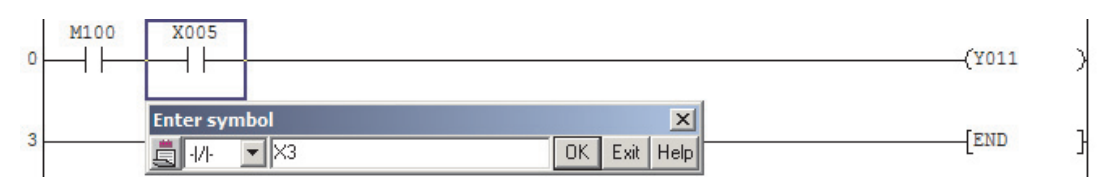

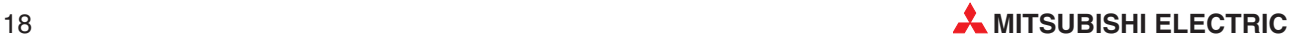

3. Скомпилировать программу.

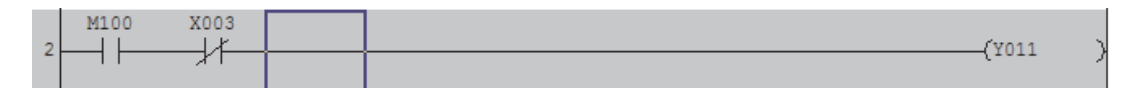

# 4. Готово!

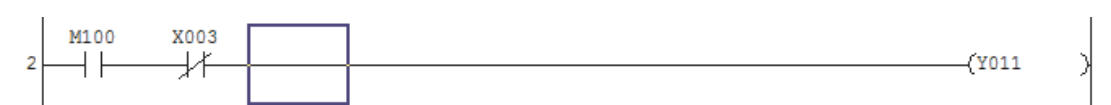

# **Пример "вставки"**

Перед замыкающим контактом с входом X5 вставляется размыкающий контакт с входом X3.

1. Выбрать место в программе.

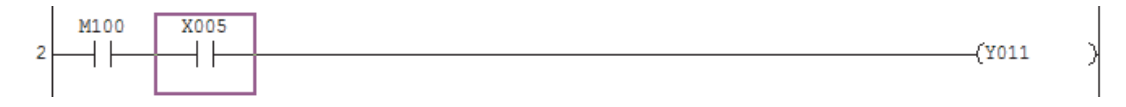

2. Чтобы открыть окно для ввода, выбрать инструкцию на панели инструментов или щелкнуть двойным щелчком по рамке выбора. Ввести новую инструкцию или операнд.

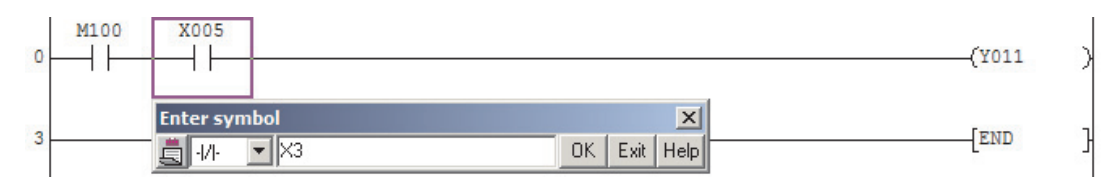

3. Скомпилировать программу.

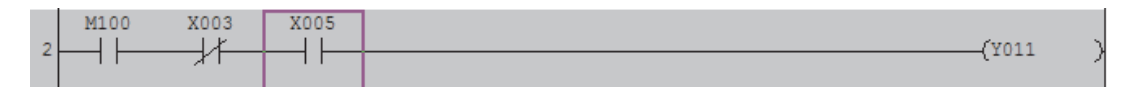

# 4. Готово!

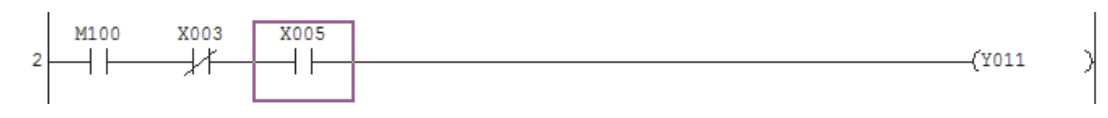

#### **2.3.6** Программирование таймеров

Для задержки включения запрограммируйте в цепи тока все условия, запускающие таймер, и завершите цепь тока командой вывода, управляющей "катушкой" таймера.

Для этого также используйте кнопку .

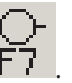

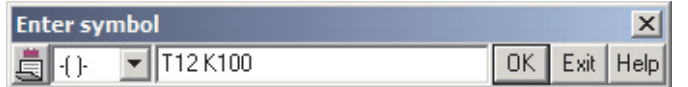

Вместе с адресом таймера указывается заданное значение времени.

В дальнейшей программе коммутационное состояние таймера можно использовать сколь угодно часто в качестве размыкающего или замыкающего контакта. На следующей иллюстрации в программе для контроллера серии FX1Nчерез 10 секунд после включения входа X1 включается выход Y005. (T12 представляет собой 100- миллисекундный таймер, K100 = 10 с).

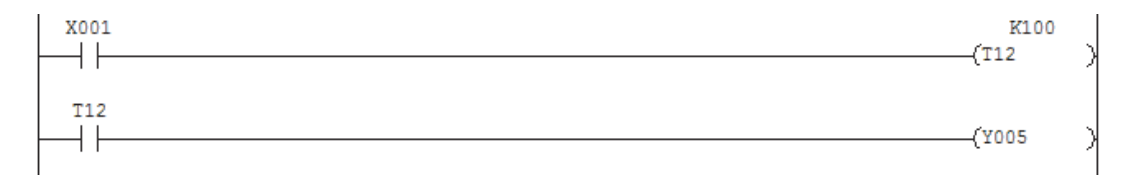

#### **2.3.7** Обозначение целей перехода и программ прерывания

В программе можно использовать инструкции переходов, например, для выполнения подпрограмм или переходов между цепочками. Инструкция перехода состоит из команды перехода (условный или безусловный переход) и метки "P", за которой должен следовать номер. В отдельных сериях MELSEC семейства FX можно указывать 64 или 128 меток, а в случае FX3U - до 4096 меток

Метка указывается слева рядом с цепочкой. Для этого щелчком мыши поместите рамку выбора рядом с требуемой цепью и щелкните двойным щелчком левой клавиши мыши, чтобы открыть окно для ввода.

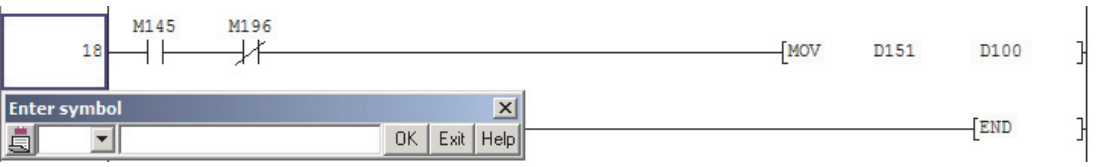

Укажите метку (в этом примере "P1") и щелкните по **OK**.

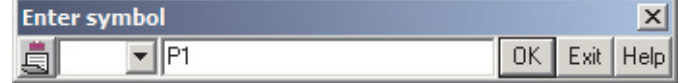

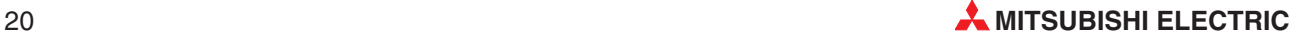

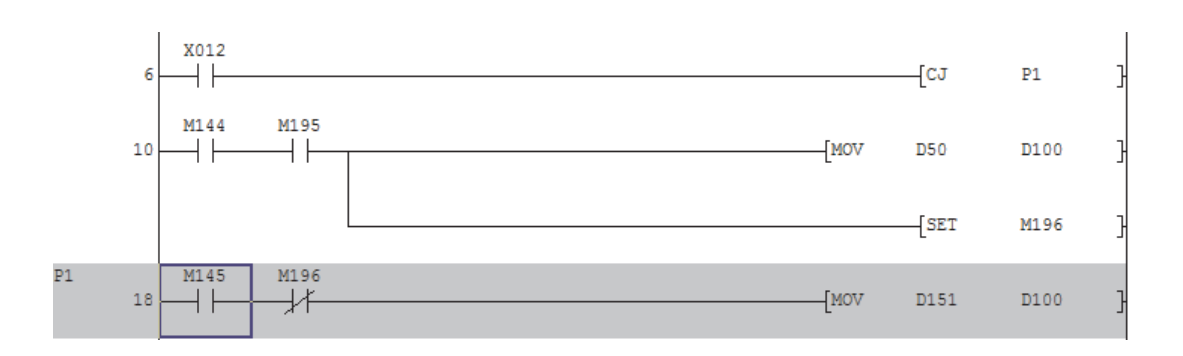

На изображенном вверху фрагменте программы происходит переход по метке P1, т. е. цепь 10 пропускается, если включен вход X12.

**Программы прерывания** являются частями программы, которые не зависят от главной программы и вызываются в результате изменения состояния входов, а также таймерами и счетчиками. Для выполнения программ прерывания обработка главной программы прерывается. После выполнения программы прерывания продолжается выполнение главной программы. Благодаря немедленному выполнению программы прерывания можно быстрее реагировать на процессы в управляемой установке или внутренние события в системе управления. Программа прерывания обозначается буквой "I" и текущим номером. Это обозначение можно вставлять точно так же, как метку.

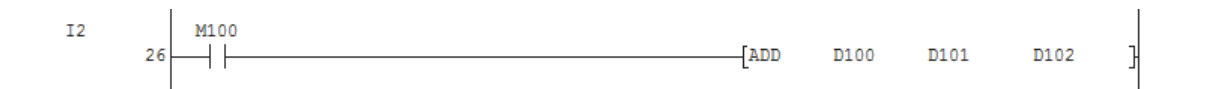

Более подробная информация о программах прерывания имеется в руководстве по программированию контроллеров MELSEC семейства FX (артикул 154315).

# 3 Документирование программы

Если в программе указываются только операнды с их адресами, то очень быстро утрачивается обзорность программы. Программы с несколькими сотнями цепей без каких-либо комментариев понимает только программист (да и то лишь во время программирования и короткое время после него). Поэтому документирование программы также важно, как и само программирование.

GX Developer предлагает три возможности для документирования:

- комментарии к операндам
- текстовые вставки (Statements)
- надписи

### Комментарий к операнду  $3.1$

 $\big($ 

Комментарий к операнду - это краткое описание операнда, присвоенное операнду.

Всякий раз при использовании определенного операнда в программе показывается один и тот же комментарий. (Эту индикацию можно также отключить, см. следующую страницу.)

**X005**  $\perp$   $\perp$ Forward stop

Комментарии к операндам можно либо обрабатывать в файле независимо от программирования, либо вводить во время программирования при вводе операнда. В последнем случае файл с комментариями обновляется автоматически. Чтобы комментарии можно было вводить при программировании, необходимо в меню Tools открыть диалоговое окно Options и на закладке Program Common активировать опцию Continuous during write.

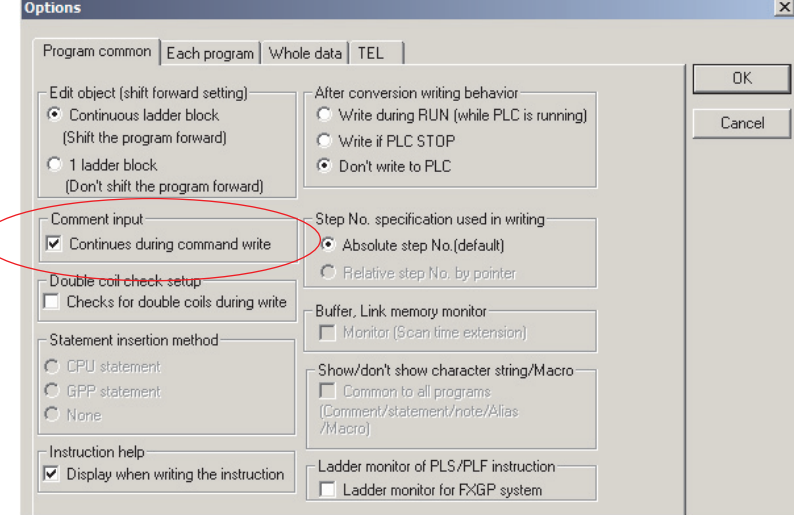

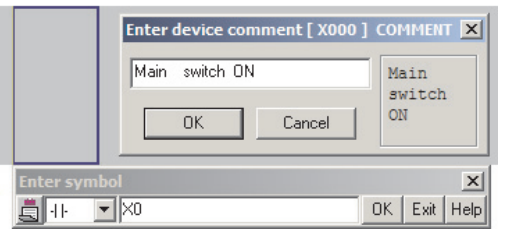

В этом случае при вводе операнда вы имеете возможность заново ввести комментарий для этого операнда или изменить уже имеющийся комментарий.

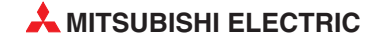

Как правило, функции входов и выходов известны уже до программирования, и поэтому комментарии можно ввести заранее, непосредственно в файл комментариев.

Для обработки этого файла щелкните в навигаторе проектов двойным щелчком по **COMMENT**.

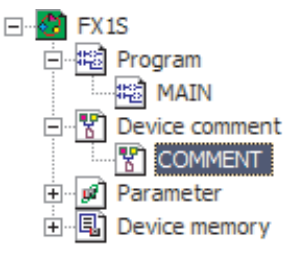

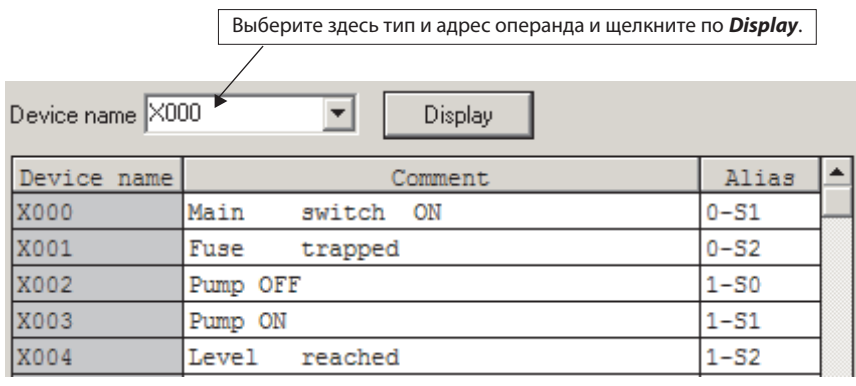

Для каждого операнда можно ввести **Comment** (комментарий) длиной до 32 знаков и **Alias** (альтернативное название) длиной до 8 знаков.

Альтернативное название представляет собой краткое обозначение операнда, которое можно показывать на экране вместе с настоящим названием операнда или вместо него. В качестве альтернативных названий можно использовать, например, идентификационные обозначения конструктивных элементов, по которым можно однозначно идентифицировать входы и выходы установки.

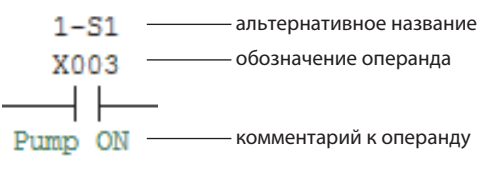

В меню View можно выбрать, должны ли в программе показываться комментарии к операндам и/или альтернативные обозначения.

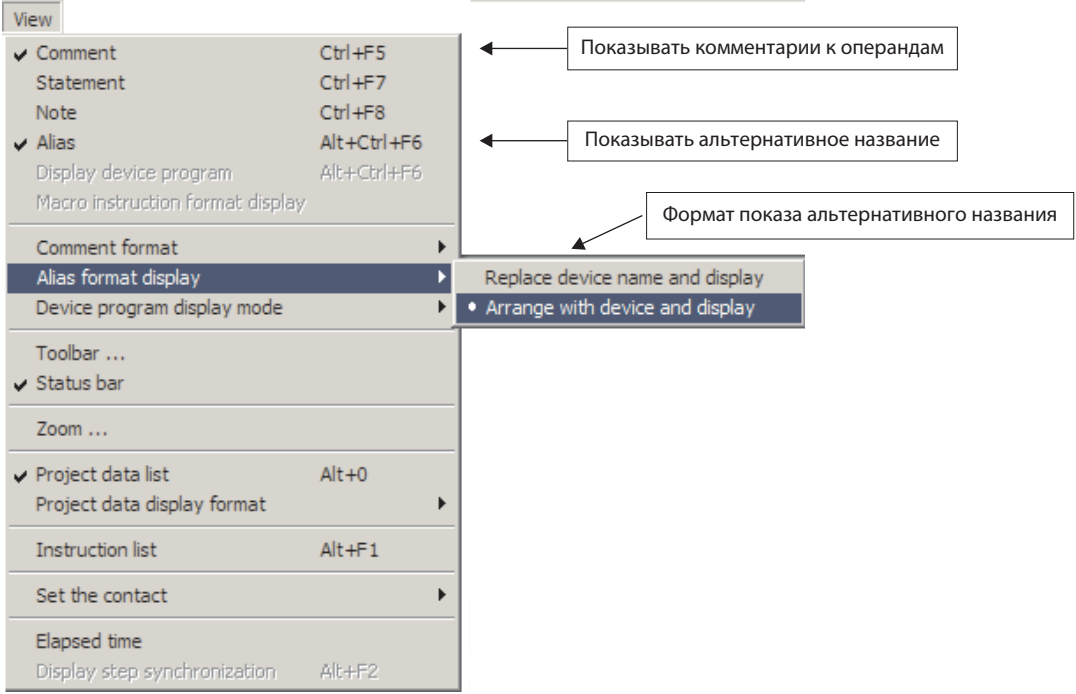

Возможны два формата индикации альтернативного названия:

– **Replace device name and display** (Вместо обозначения операнда)

Показывается только альтернативное название операнда. Например:

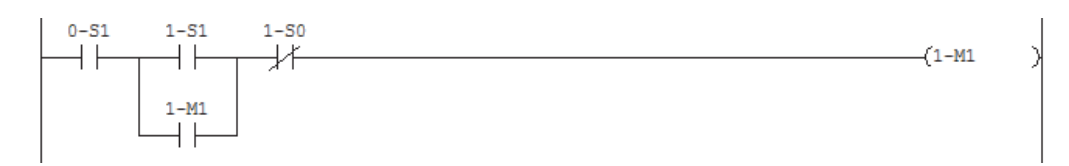

– **Arrange with device and display** (Рядом с обозначением операнда)

В дополнение к альтернативному названию показывается также тип и адрес операнда. Например:

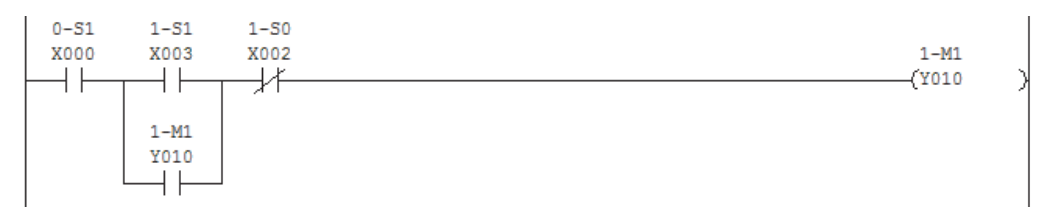

#### **3.1.1** Передача комментариев к операндам в контроллер

Если комментарии к операндам сохранены в контроллере, то комментированную программу можно просмотреть на компьютере, на котором, правда, для этого должна быть установлена среда GX Developer, однако не должна иметься вся программа. Это может оказаться полезным при техническом обслуживании и поиске неисправностей.

Передача комментариев в контроллер не происходит автоматически, ее необходимо выбрать в меню Online (см. также раздел 4).

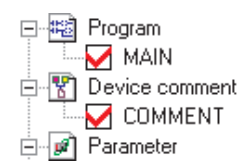

Кроме того, если комментарии к операндам планируется сохранить в контроллере, то в параметрах контроллера MELSEC семейства FX для этого должна быть зарезервирована память. Однако место, резервируемое для комментариев, отнимается от памяти для программы. Например, в контроллере серии FX1S можно сохранить 2000 шагов программы. Если в нем создается 1 блок для комментариев, как это показано на иллюстрации справа, то в этом контроллере можно сохранить 50 комментариев к операндам.

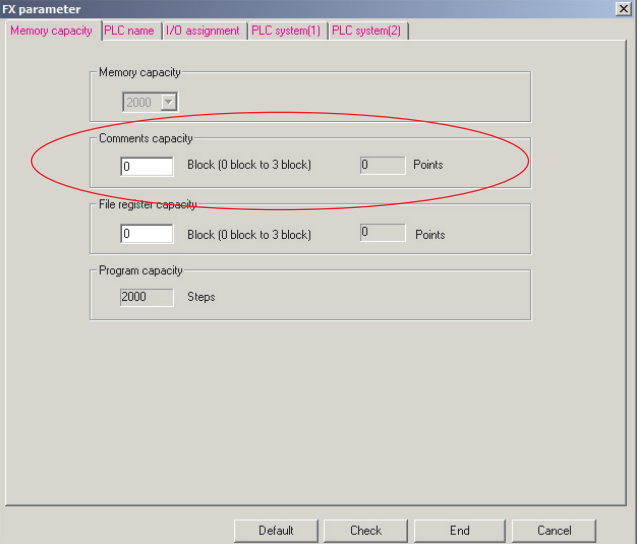

Каждый блок с 50 комментариями уменьшает объем памяти для программы на 500 шагов программы. В контроллере FX1 S можно зарезервировать до 3 блоков комментариев с 150 комментариями к операндам. После этого еще остается место для 500 шагов программы. Размер файла с комментариями к операндам можно уменьшить, выполнив в меню **Tools** функцию **Delete unused comments** (Стереть неиспользуемые комментарии).

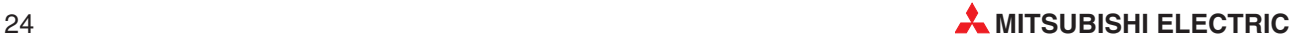

#### Текстовые вставки (Statements) и надписи **3.2**

Текстовые вставки (в GX Developer называемые **Statements**) служат для разъяснения и структурирования программы. Они призваны улучшить и ускорить понимание программы.

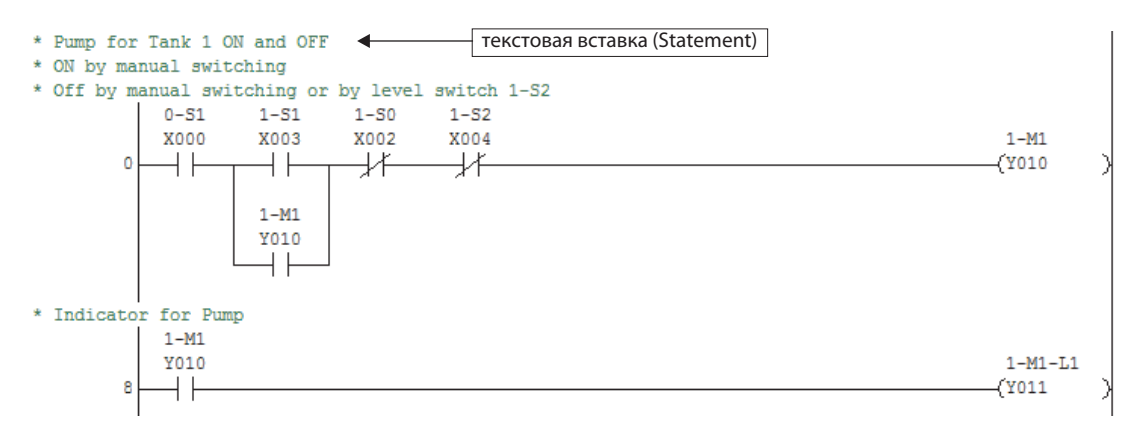

Каждая текстовая вставка изображается в виде одной строки и может содержать до 64 знаков. Для каждой цепи тока можно ввести 15 строк текстовых вставок.

**Надпись** можно сделать для каждой команды вывода или прикладной инструкции в конце цепи тока, в виде одной строки длиной до 32 знаков.

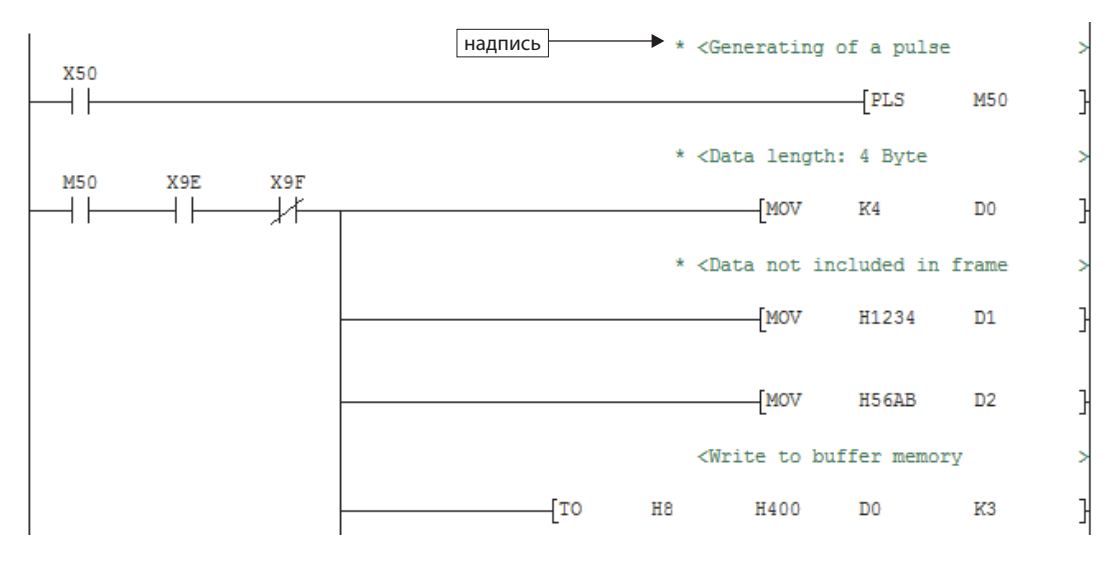

#### **3.2.1** Ввод текстовых вставок и надписей

Возможность ввода текстовых вставок и надписей можно активировать в меню **Edit**-**Documentation** – **Statement** или **Edit** - **Documentation** – **Note**, либо на панели инструментов с помощью кнопок

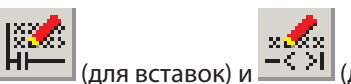

ля вставок) и <u>Галид (для на</u>дписей).

Для ввода щелкните двойным щелчком по объекту в цепи тока и введите текст. Если вы хотите ввести надпись, следует щелкнуть двойным щелчком по последнему объекту цепи тока.

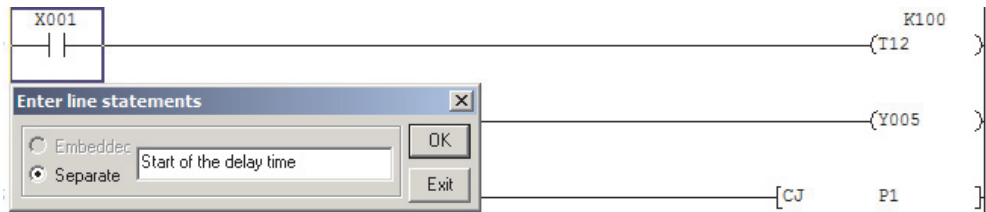

После щелчка по **OK** цепь тока показывается на сером фоне.

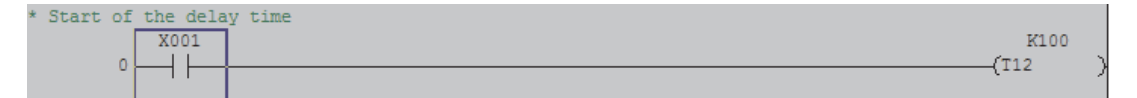

После компиляции (например, с помощью клавиши F4 клавиатуры) текст сохраняется.

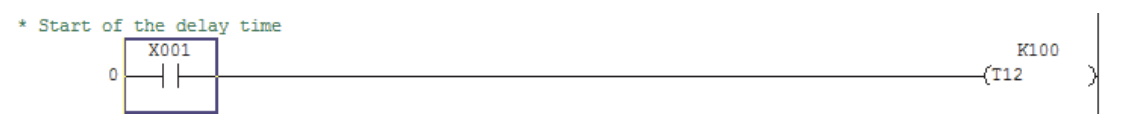

Для ввода еще одной строки с текстом щелкните еще раз двойным щелчком по объекту цепи тока. Чтобы обработать текстовую вставку и надпись для цепи, щелкните два раза по подлежащему изменению тексту.

Прежде чем продолжать программировать и вводить или изменять инструкции, следует снова выключить редактор текстовых вставок и надписей.

В контроллерах MELSEC семейства FX сохранять текстовые вставки и надписи невозможно. Поэтому опция **Embedded** не может быть выбрана.

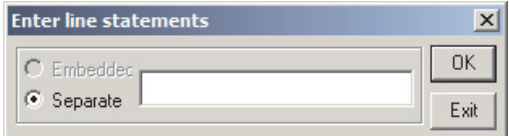

**Separate** означает, что текстовые вставки и надписи сохраняются в папке проекта. Если программа считана из центрального процессора, то эта информация показывается только в том случае, если в персональном компьютере имеется проект с этими данными.

#### **3.2.2** Индикация текстовых вставок и надписей

В меню **View** можно выбрать, требуется ли вместе с программой показывать текстовые вставки и надписи на цепях тока.

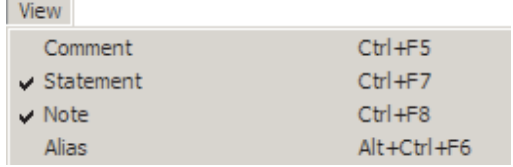

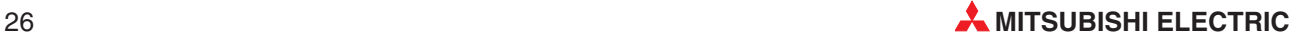

#### **3.2.3** Обработка текстовых вставок и надписей в виде перечня

Текстовые вставки и надписи программы можно также обрабатывать взаимосвязанно. Для этого щелкните в меню **Edit** по **Documentation**, а затем по **Statement/Note block edit....**

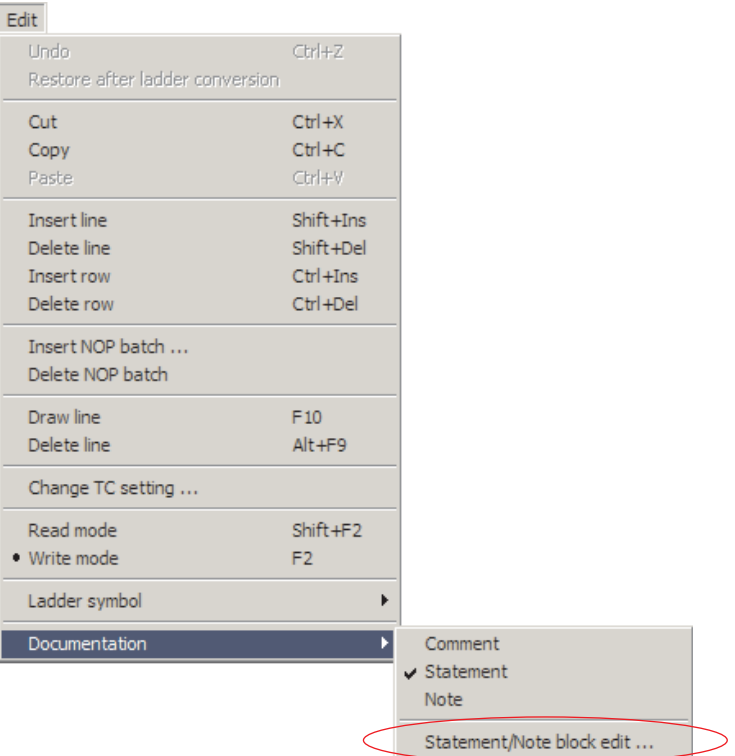

В открывшемся диалоговом окне все тексты отсортированы по шагам программы. Имеется возможность, например, изменять и стирать тексты или вводить новые строки.

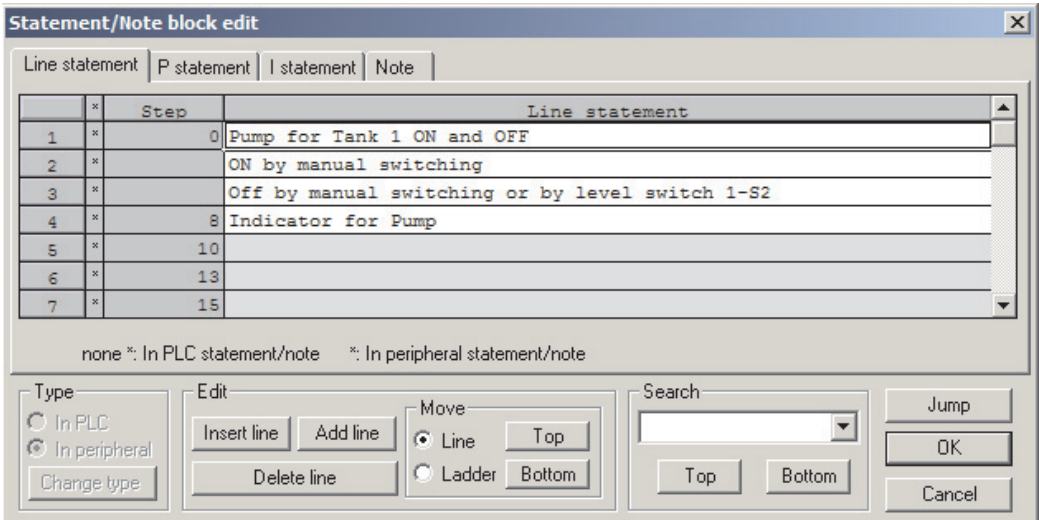

**4**

# Загрузка программы в контроллер

Прежде чем загружать программу в контроллер, ее можно проверить на наличие ошибок.

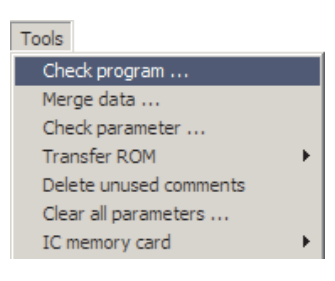

Для этого выберите в меню **Tools** функцию **Check program**.

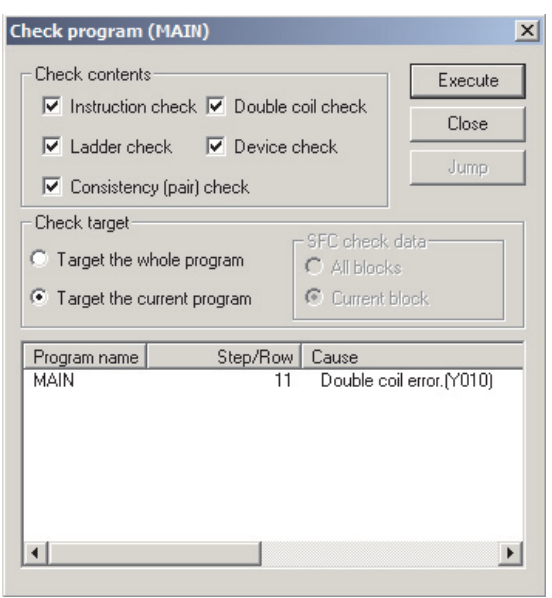

Для проверки в вашем распоряжении имеются различные опции. Если щелкнуть по **Execute**, запускается проверка и ее результат показывается в нижней части диалогового окна.

Если обнаружены ошибки и вы хотели бы просмотреть соответствующее место в программе, вы можете либо щелкнуть двойным щелчком левой клавиши мыши по показанной ошибке, либо пометить сообщение об ошибке одинарным щелчком, а затем щелкнуть по **Jump**.

В этом примере в качестве операнда команды вывода два раза использован один и тот же выход

Предварительные условия для загрузки программы в контроллер: контроллер соединен с программатором и питание контроллера включено.

Выберите тип связи между программатором и контроллером. Щелкните в меню **Online** по **Transfer setup**.

Online Transfer setup ...

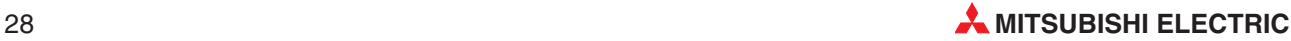

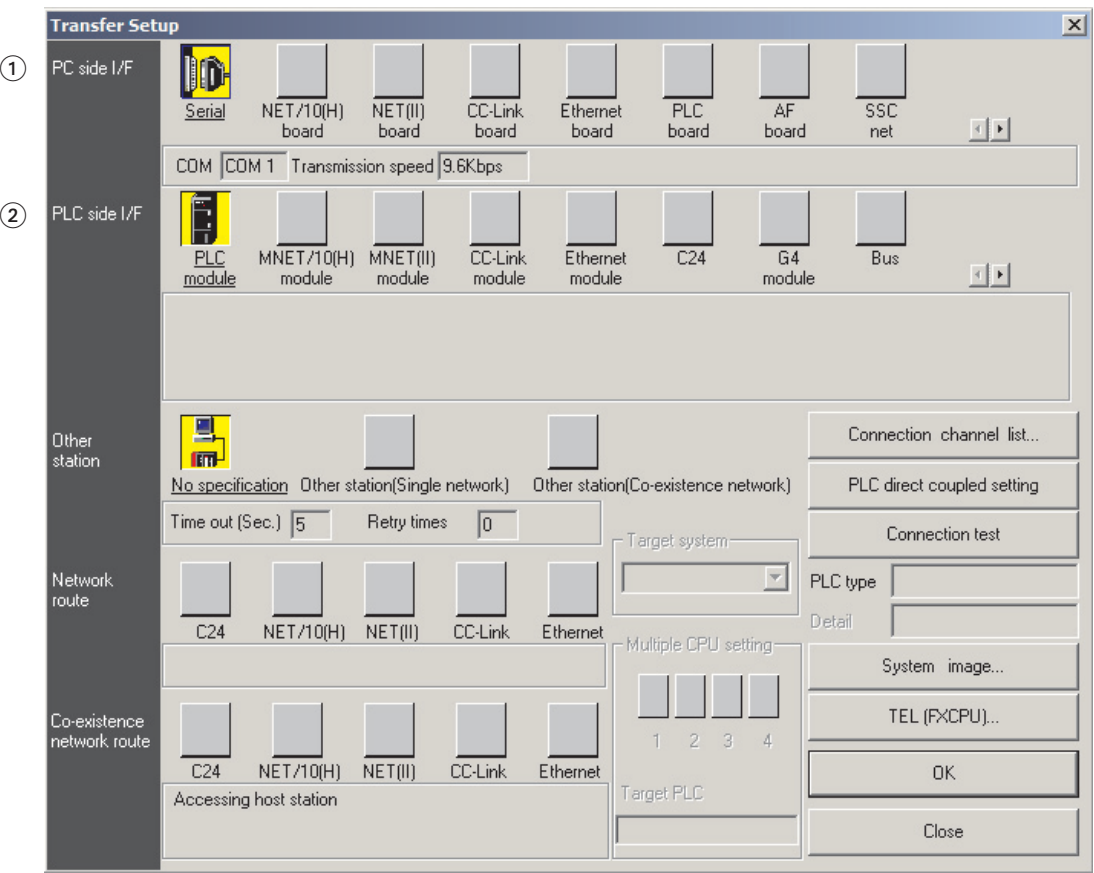

 Выберите интерфейс на компьютере, щелкнув двойным щелчком по **Serial** ("Последовательный") в строке **PC side I/F** ("Интерфейс со стороны компьютера").

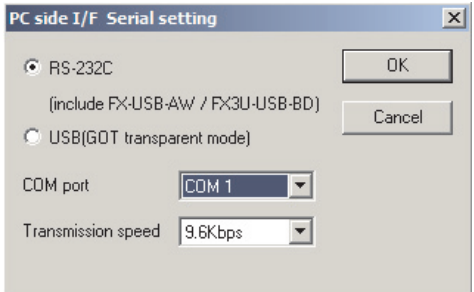

Эта настройка относится к интерфейсу RS232C. Выберите порт и скорость передачи (по умолчанию: 9,6 кбод).

 Контроллер MELSEC семейства FX можно соединить только непосредственно с программатором. В качестве интерфейса со стороны контроллера (**PLC side I/F**) сконфигурировано **PLC Module**.

Затем проверьте связь, щелкнув по **Connection test**. Если устройства могут обмениваться между собой данными, появляется это сообщение.

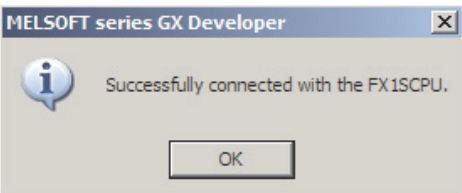

После этого закройте окно настроек передачи, щелкнув по **OK**. Сделанные изменения сохраняются.

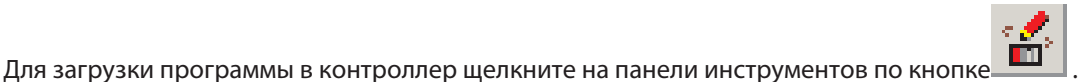

# или выберите в меню Online функцию Write to PLC.

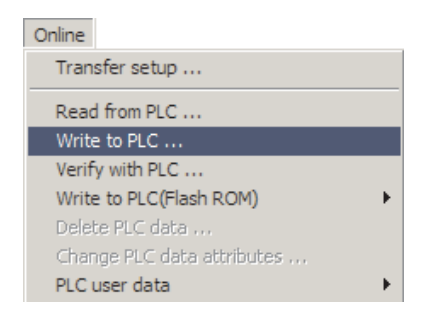

После этого появляется диалоговое окно, в котором вы можете выбрать, какие компоненты проекта требуется загрузить в контроллер. При первом вводе в эксплуатацию необходимо загрузить программу и параметры контроллера. Впоследствии (например, при изменении программы) достаточно загрузить только программу

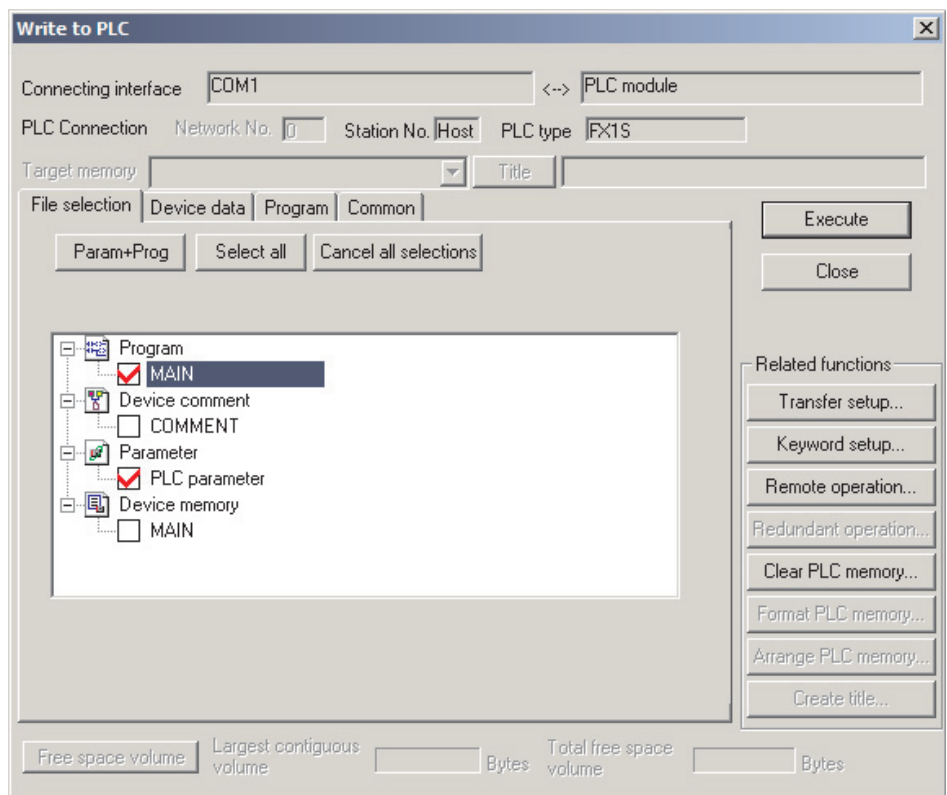

Инициализируйте загрузку контроллера, щелкнув по Execute. После этого загрузку необходимо подтвердить еще раз.

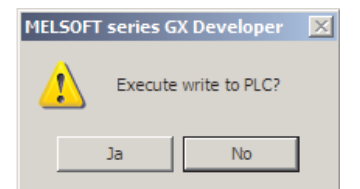

Дальнейший ход загрузки зависит от режима центрального процессора. Если процессор остановлен, то после подтверждения начинается передача данных

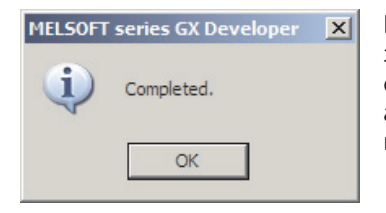

Если центральный процессор находится в режиме "RUN", то в зависимости от типа контроллера либо появляется требование остановить центральный процессор, либо GX Developer автоматически останавливает центральный процессор, а затем по окончании загрузки снова его запускает.

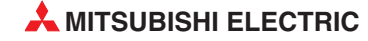

# 5 Функции отладки и диагностики

Тестировать, оптимизировать и искать отладки легче, если за выполнением программы в контроллере можно наблюдать. GX Developer предлагает различные возможности для индикации состояния программ и операндов.

#### $5.1$ Режим контроля

В режиме контроля в программе дополнительно показываются состояния операндов. Контроллер должен быть включен и соединен с программатором.

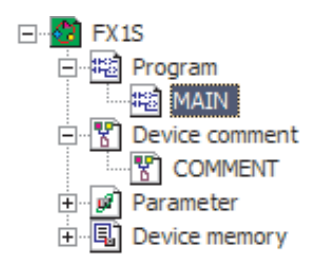

Откройте проект, который сохранен и в контроллере, и щелкните двойным щелчком по программному файлу, чтобы программа появилась в рабочем окне.

Если в компьютере и контроллере программы различаются, вы можете также загрузить программу из контроллера в программатор.

m или выберите из меню **Online** Для этого щелкните на панели инструментов по кнопке функцию Read from PLC.

После этого программа показывается на экране в режиме редактирования или чтения.

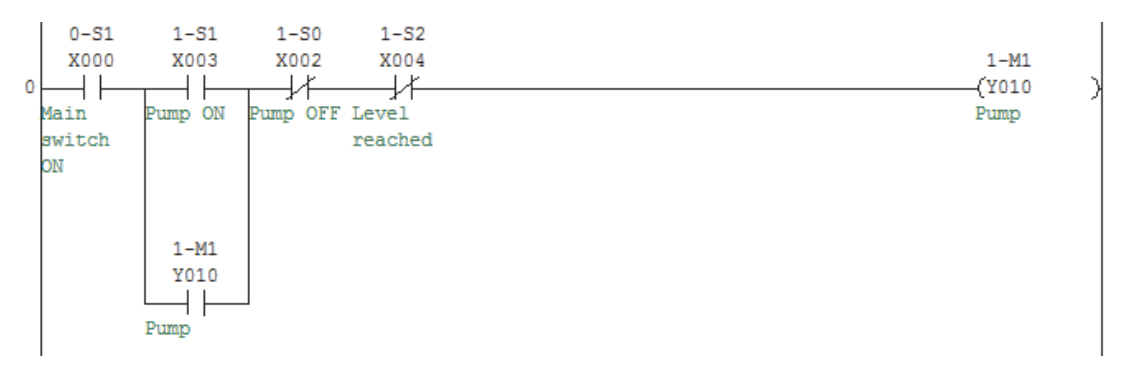

Активируйте на панели инструментов режим контроля с помощью кнопки программе выделяются те контакты, условия которых выполнены.

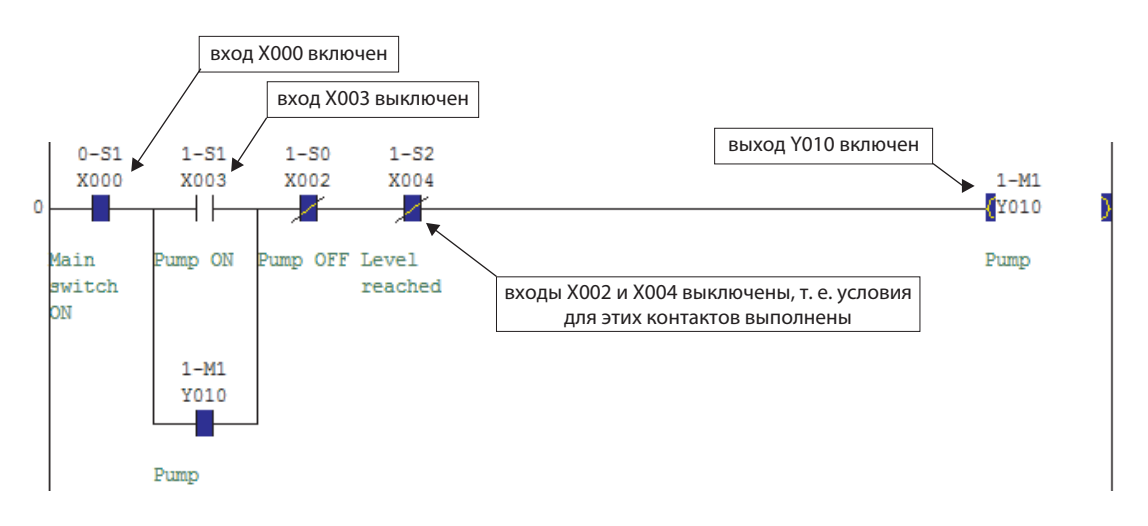

D٥

В режиме контроля дополнительно показывается состояние контроллера:

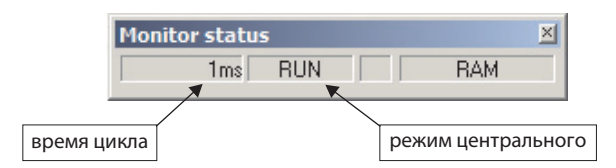

#### $5.1.1$ Режим контроля (запись)

Вышеописанный режим контроля пригоден для наблюдения за состоянием операндов и выполнением программы. Если же во время контроля требуется изменять программу в контроллере, в вашем распоряжении имеется Monitor mode (write) (Режим контроля (запись)). Этот режим активируется на панели инструментов с помощью кнопки

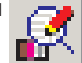

компьютере.

быть выбрана

После этого появляется следующее диалоговое окно:

 $OK$ 

 $U_{\tau0}$ 

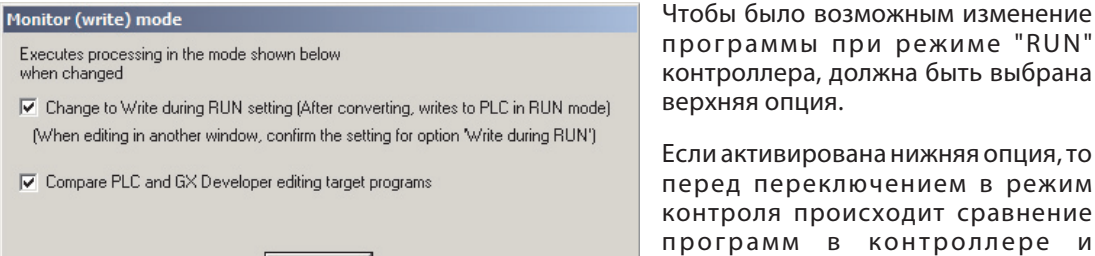

Индикация программы и состояний операндов происходит аналогично режиму контроля, описанному выше. Для изменения, коррекции или дополнения программы действуйте точно так, как при обычном программировании (см. раздел 2.3).

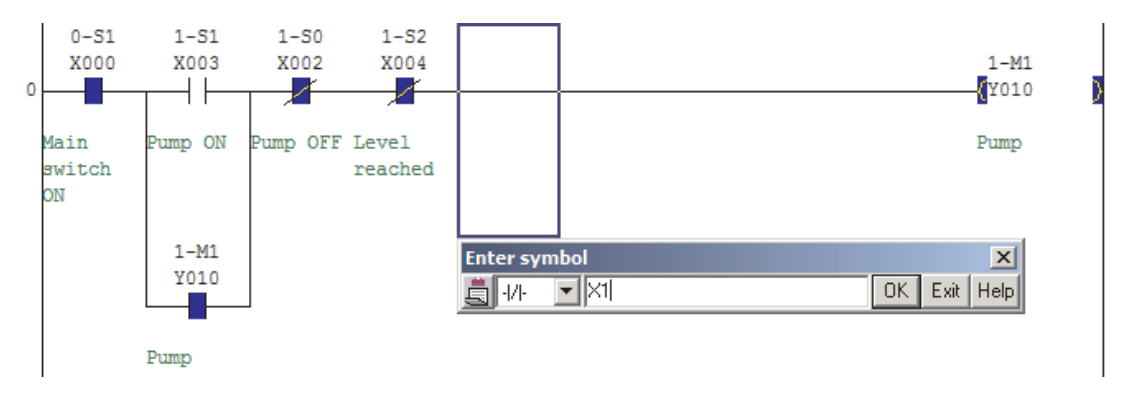

После принятия клавишей ОК состояния показываются, однако изменение еще не действует.

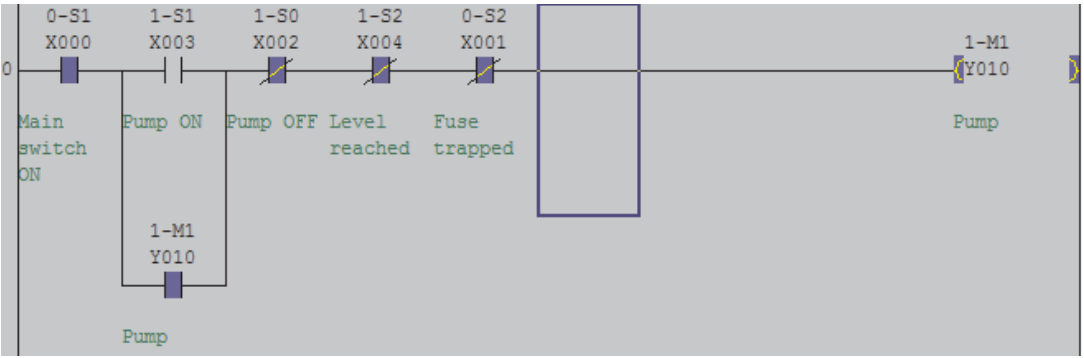

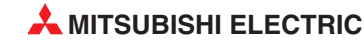

После нажатия клавиши F4 для компиляции программы появляется это сообщение:

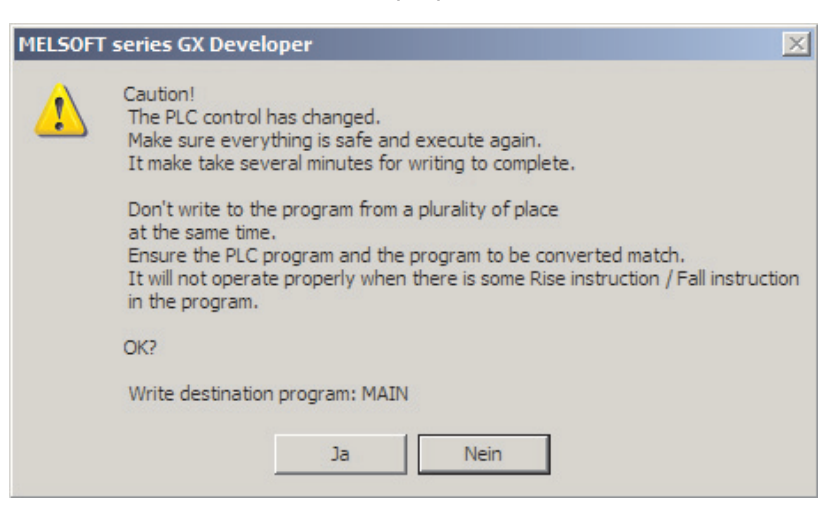

Для принятия изменения щелкните по Yes. По окончании обновления программы продолжается режим контроля.

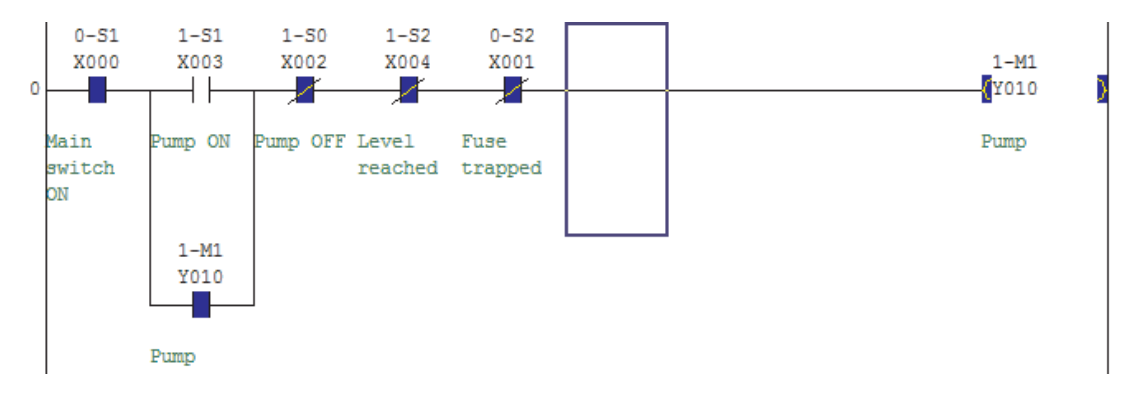

### $5.2$ Отладка операндов

При отладке программы имеется также возможность влиять на состояния или значения операндов непосредственно из программатора. Если, например, для запуска определенного процесса нужен входной сигнал выключателя в установке, то на компьютере этому входу можно присвоить требуемое состояние, а затем наблюдать за дальнейшим ходом программы.

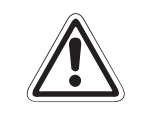

# ВНИМАНИЕ:

В связи с тем, что при отладке операндов их состояния изменяются независимо от программы, могут возникнуть состояния, опасные для людей и оборудования.

При управлении операндами в командах вывода (например, при управлении выходами) обработка со стороны программы имеет более высокий приоритет. На эти операнды функция отладки операнда оказывает только кратковременное влияние, после чего они снова принимают состояние, присвоенное программой.

Чтобы открыть диалоговое окно для отладки операнда, вы можете на панели инструментов щелкнуть по кнопке

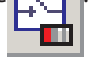

Тестирование операнда можно вызвать, например, в режиме **Monitor** или **Monitor (Write)**, щелкнув по операнду, а затем нажав правую клавишу мыши.

При других функциях тестирования, тестирование операнда можно вызвать непосредственно в диалоговом окне (см. внизу).

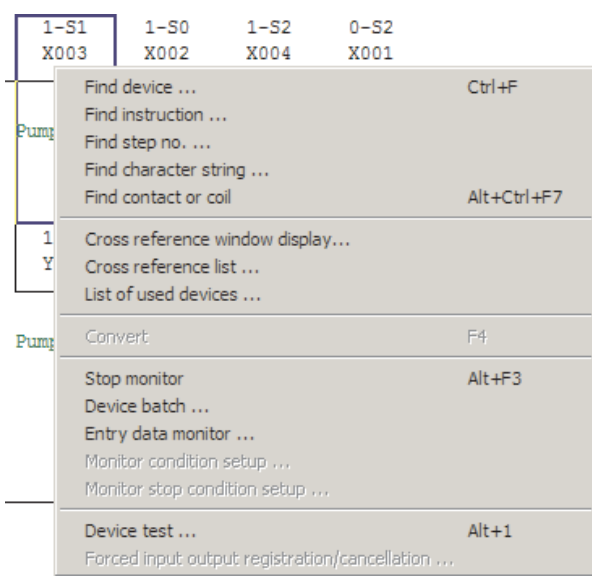

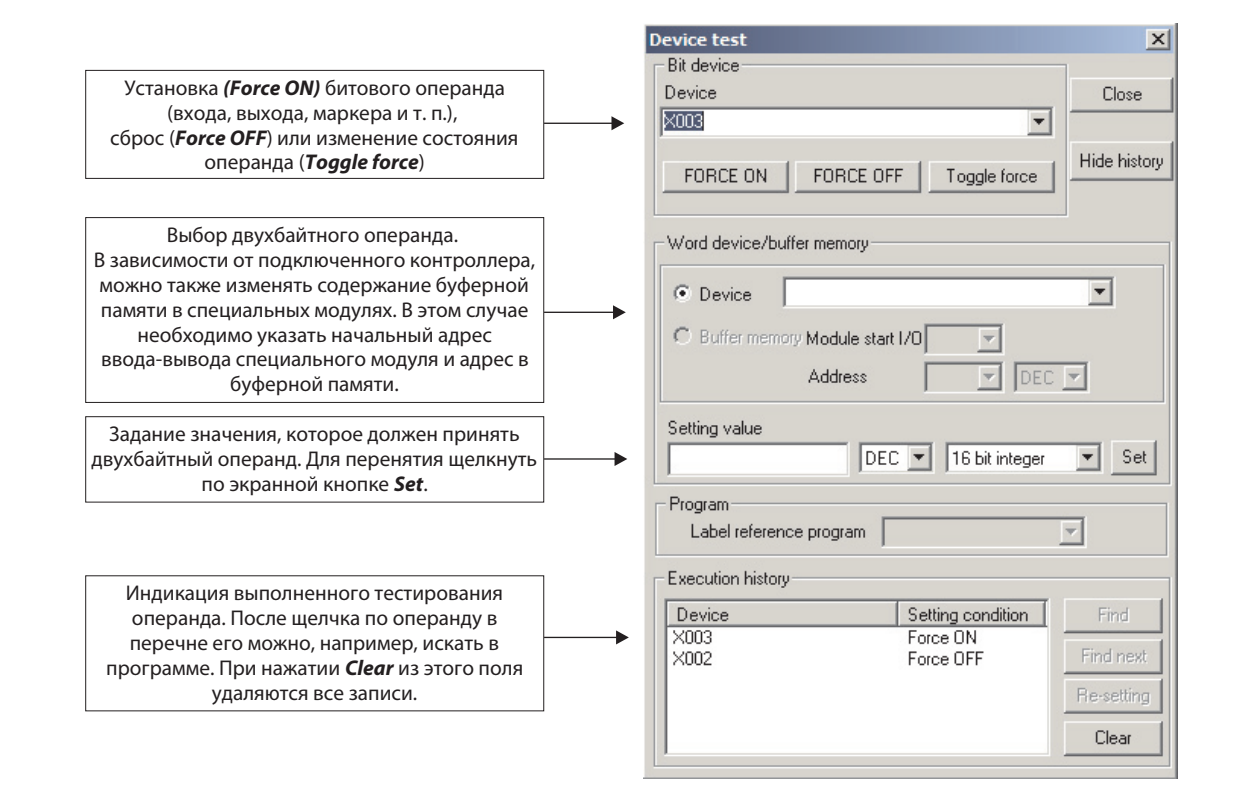

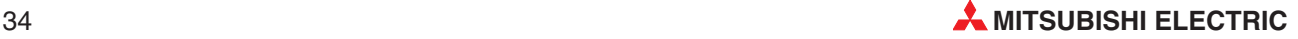

#### Контроль входных данных **5.3**

Если одновременно требуется контролировать различные данные из различных частей программы, то для этого можно применять контроль входных данных.

Для запуска этой функции щелкните в меню**Online**по пункту**Monitor**, а затем по**Entry data monitor**. Или же можно щелкнуть на панели инструментов по кнопке

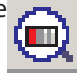

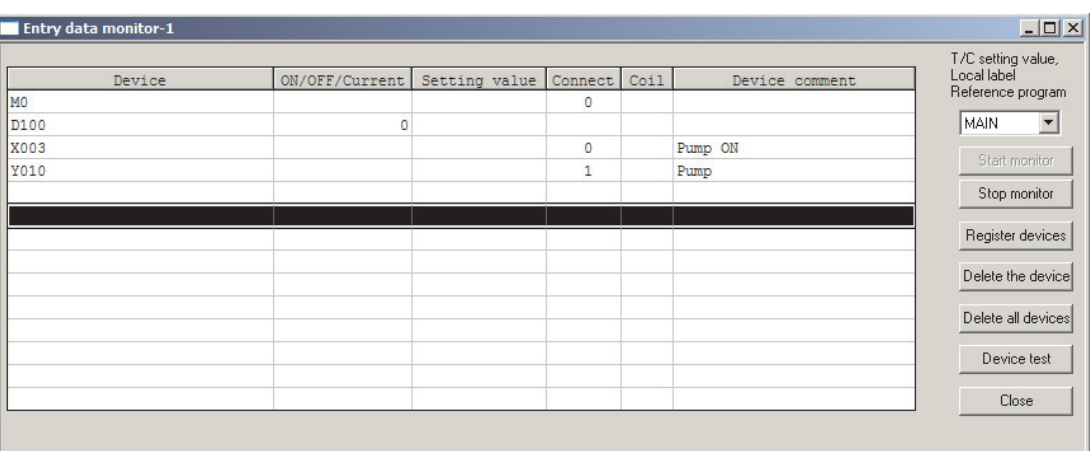

Прежде чем можно будет наблюдать за состояниями операндов, вы должны ввести операнды в перечень. Для этого щелкните двойным щелчком по пустой строке, или сначала одинарным щелчком по пустой строке, а затем по **Register Devices**.

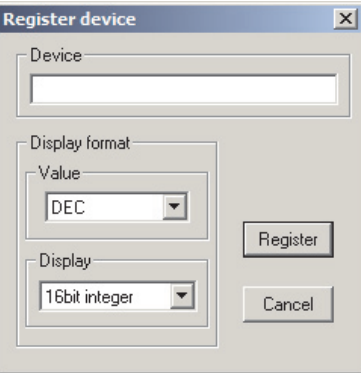

Выберите операнд и – в случае двухбайтного операнда формат индикации. Затем щелкните по **Register**.

После внесения операндов запустите контроль, щелкнув по экранной кнопке **Start monitor**.

Прочие экранные кнопки диалогового окна служат для стирания отдельных или всех строк перечня и для выполнения теста операнда (см. раздел 5.2). Этот тест можно также запустить двойным щелчком по операнду в перечне.

### Пакет операндов **5.4**

С помощью функции "**Device batch**" можно наблюдать за состояниями операндов, находящимися во взаимосвязанной области.

Чтобы запустить эту функцию тестирования, щелкните в меню **Online** по пункту **Monitor**, а затем по **Device batch**, либо щелкните на панели инструментов по кнопке .

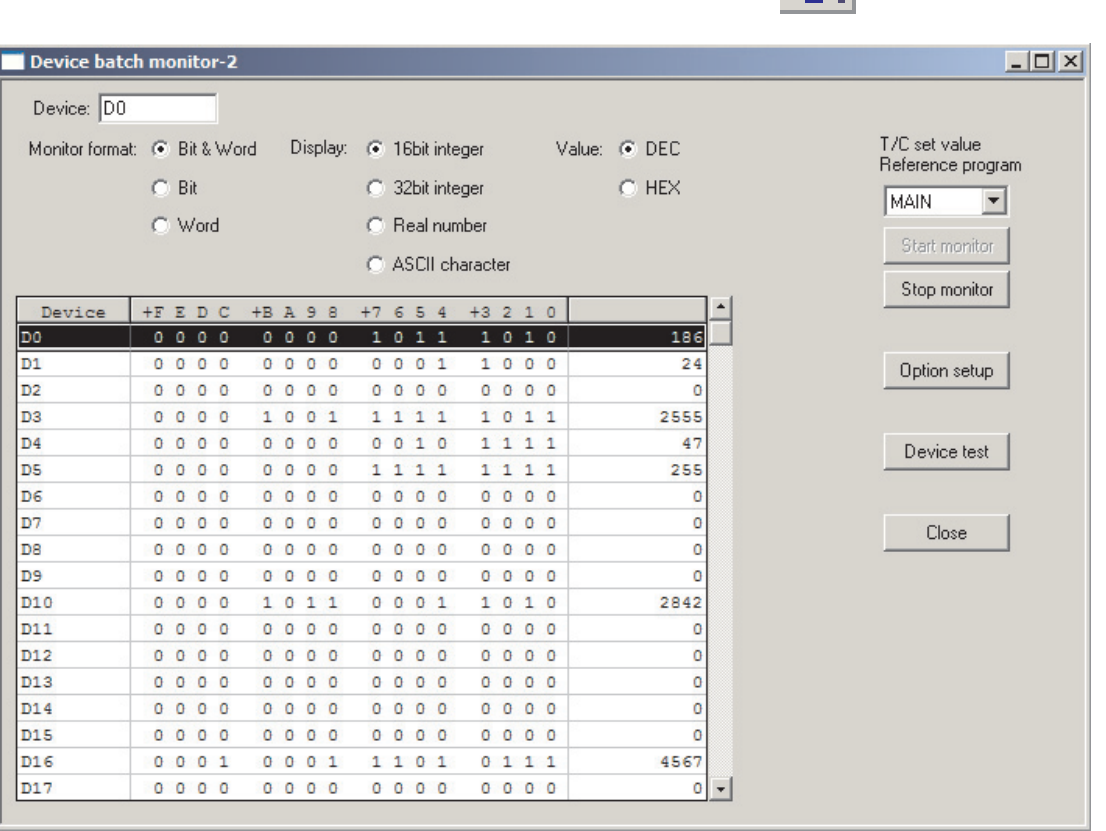

В поле ввода **Device** введите первый операнд диапазона, за состояниями которого вы хотели бы наблюдать, и щелкните по **Start monitor** или нажмите клавишу ввода на клавиатуре. После этого GX Developer автоматически вносит в перечень этот и следующий операнд и показывает текущие значения в выбранном формате.

Формат индикации, разумеется, можно свободно выбирать. Помимо различных опций в окне диалога, можно воспользоваться дополнительными возможностями настройки в**Option Setup**.

Окно с индикацией операндов можно перемещать по всей области операндов, имеющейся в подключенном контроллере.

Если вы изменяете операнд и, например, хотите предварительно задать значения, щелкните по экранной кнопке **Device test** (см. раздел 5.2).

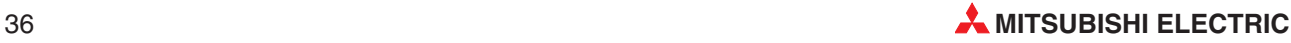

### Диагностика контроллера **5.5**

Для индикации состояния контроллера или сообщений о неисправности вызовите в меню **Diagnostics** функцию **PLC diagnostics**.

# Diagnostics

PLC diagnostics ... MELSECNET(II)/10/H diagnostics ... Ethernet diagnostics... CC-Link / CC-Link/LT diagnostics ... System monitor ... Online module change ...

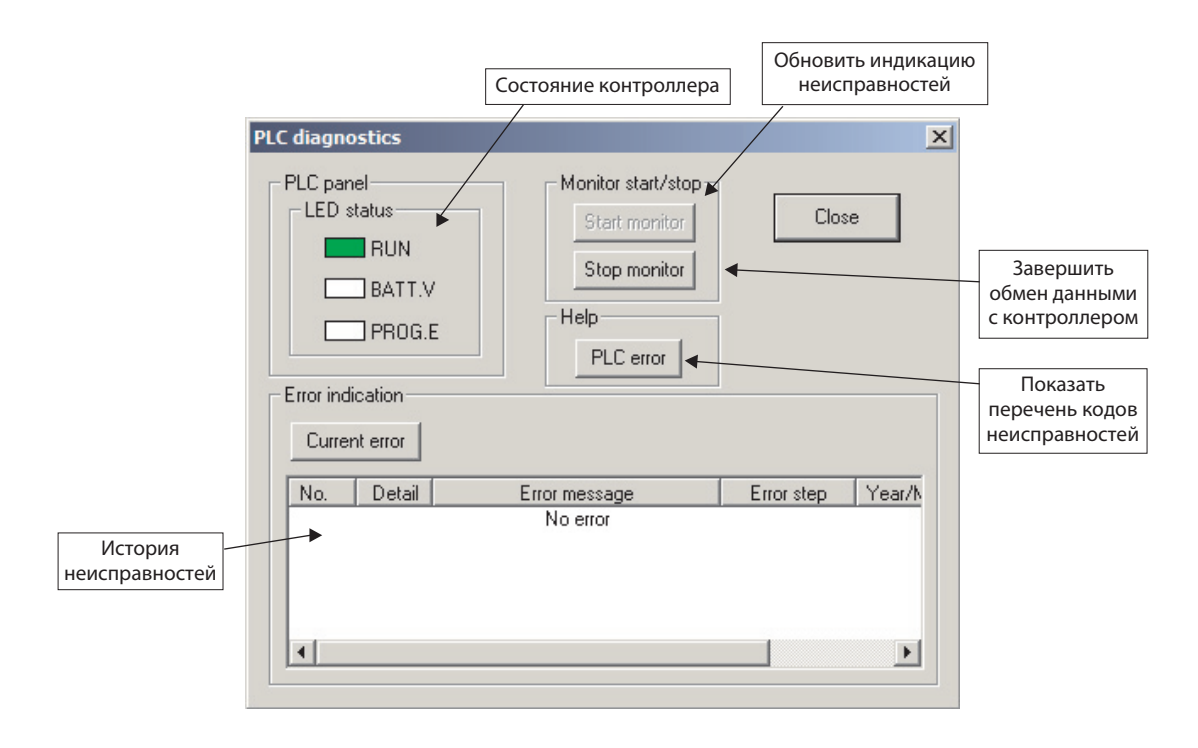

# Прочие функции **6**

### **6.1** Перечень ссылок

Перечень ссылок показывает, где в программе используется определенный операнд

Для открытия этой функции следует в меню **Find/Replace** щелкнуть по строке **Cross reference list.**.

![](_page_37_Picture_172.jpeg)

Cross reference list (MAIN)  $\overline{\mathbf{x}}$ Target Find device Execute C Label program **M50**  $\vert \cdot \vert$ ⊙ Device program Close Find range C Function Block MAIN  $\overline{\phantom{a}}$ Find option  $\odot$  None  $\overline{\odot}$  Digit  $\odot$  Double word Comment Block Step | Sequence step | Instructi... | Pos. Program name  $31 - [ ]$ - PLS<br> $33 - [ ]$ -MAIN J. MAIN  $64 - 11$ MAIN  $\overline{E}$  $\overline{4}$ 

Для показа ссылок введите обозначение операнда в поле **Find device** и щелкните по **Execute**.

После этого в перечне показывается, в каких инструкциях используется этот операнд.

Для индикации шага программы щелкните в перечне по соответствующей строке, а затем по **Jump**.

![](_page_37_Figure_10.jpeg)

![](_page_37_Picture_11.jpeg)

### **6.2** Перечень используемых операндов

Чтобы во время программирования, например, найти свободный операнд, вы можете вызвать на экран перечень используемых в программе операндов.

![](_page_38_Picture_64.jpeg)

Для этого щелкните в меню **Find/Replace** по строке **List of used devices**.

![](_page_38_Picture_65.jpeg)

В поле **Find device** введите операнд, с которого должен начаться перечень, и щелкните по **Execute**.

# $6.3$ Защита программы паролем

Программу в контроллере можно защитить паролем. В этом случае ее не смогут прочесть или изменить не уполномоченные на это лица.

![](_page_39_Picture_116.jpeg)

Окно ввода для создания, стирания или дезактивирования пароля можно открыть, шелкнув в меню **Online** по строке **Keyword** setup... и далее по требуемой функции.

Так как пароль вводится в сам контроллер, контроллер должен быть соединен с программатором и включен..

Окна для ввода различаются в зависимости от используемого контроллера. Однако общим для них является то, что длина пароля должна быть ровно 8 знаков (не больше и не меньше). Используйте в пароле только цифры с 0 по 9 и буквы с А до F.

Для стирания пароля необходимо указать правильный пароль. По этой причине, а также для того, чтобы не потерять доступ к собственной программе, пароль необходимо хорошо запомнить.

# $6.4$ Установка часов в контроллере

С помощью GX Developer можно легко устанавливать встроенные часы базовых блоков MELSEC семейства FX.

Это следует делать и в том случае, если время или дата в программе не используются (так как, например, при диагностике контроллера указывается, когда возникла неисправность, и для этого опрашиваются внутренние часы центрального процессора) (см. раздел 5.5).

Для установки часов контроллер должен быть соединен с программатором и включен.

Затем щелкните в меню **Online** по строке Set time.

![](_page_39_Picture_13.jpeg)

В верхней части открывшегося диалога показывается, как соединены компьютер и контроллер.

![](_page_39_Picture_15.jpeg)

![](_page_40_Picture_65.jpeg)

В полях ввода **Clock setup** укажите дату и время суток. Если ввести год в виде четырехзначного числа невозможно, укажите только две последние цифры. После ввода даты автоматически показывается день недели. Для передачи в контроллер щелкните по **Set**.

# Изменение типа контроллера **6.5**

При создании нового проекта следует указать, для какого базового блока MELSEC семейства FX предназначена эта программа и параметры. Эти указания можно изменить и в уже имеющемся проекте. Благодаря этому, программу можно использовать для другого базового блока.

![](_page_40_Picture_66.jpeg)

Щелкните в меню**Project**по строке**Change PLC type**.

![](_page_40_Picture_67.jpeg)

В открывшемся окне выберите новый тип контроллера и щелкните **OK**.

# Программирование макросов

В обширных проектах часто повторяются фрагменты программы, в которых используются одни и те же инструкции, но с другими операндами. Например, часто одна и та же схема используется для управления приводами. Для быстрого ввода таких постоянно повторяющихся цепей тока и инструкций, в среде программирования GX Developer предусмотрена возможность создания и применения макросов.

Макрос представляет собой "минипрограмму", которая хранится в библиотеке внутри среды программирования и доступна для всех проектов. Конечно, цепи тока в пределах программы можно копировать и вставлять и без макросов (см. раздел 2.3.4), однако проще вызывать макросы, которые имеют удобные обозначения и комментарии.

Макрос не является подпрограммой, которая встречается в программе только один раз и к которой осуществляется переход от главной программы. Поэтому макросы не уменьшают количество шагов программы – они лишь уменьшают затраты труда на программирование.

Для наглядного примера применения макросов рассмотрим управление приводом.

# 1. Ввод программы

Сначала функция программируется как обычно. Разумеется, макросы можно взять и из уже имеющейся программы.

![](_page_41_Figure_8.jpeg)

# 2. Выбрать цепи тока для макроса

Для выбора щелкните левой клавишей мыши слева вверху по первому контакту, удерживайте левую клавишу мыши нажатой и двигайте курсор вправо вниз до тех пор, пока не будут выделены все инструкции, которые должны содержаться в макросе.

![](_page_41_Figure_11.jpeg)

![](_page_41_Picture_12.jpeg)

# **3. Сохранить в качестве макроса**

Чтобы сохранить выбранную часть программы в качестве макроса, откройте меню **Project**, затем **Macro**, и щелкните по **Registration macros**.

![](_page_42_Picture_92.jpeg)

После этого появляется окно диалога, в котором всем операндам отмеченной программы, которые должны заменяться при вызове макроса, можно присвоить общие переменные (VD0, VD1 и т. п.).

В этом примере системный маркер M8013 применяется в качестве такта мигания. Этот маркер можно применять при каждом вызове макроса, поэтому он не присваивается общим переменным. В отличие от него все другие операнды указываются в качестве общих переменных.

Операнды можно выбрать из спускающегося меню, которое открывается при щелчке по кнопке "" рядом с полем ввода. Введите к каждому операнду комментарий, который облегчит сопоставление при вызове макроса.

![](_page_42_Picture_93.jpeg)

Затем выберите в поле **Drive / path** директорию, в которой сохраняется макрос. Введите название макроса (**Macro name**) и щелкните по **Execute**, чтобы сохранить макрос.

# **4. Вызов макроса**

Чтобы вставить макрос в программу, поместите рамку выбора на соответствующее место и выберите в меню **Project** => **Macro** => **Macro utilize**. Появляется диалоговое окно, в котором вы можете выбрать директорию хранения макроса.

![](_page_43_Picture_58.jpeg)

Если щелкнуть двойным щелчком по названию макроса, показываются переменные этого макроса и комментарии к переменным.

![](_page_43_Picture_59.jpeg)

Введите операнды, которые должны действовать для новой части программы.

![](_page_43_Picture_60.jpeg)

![](_page_43_Picture_8.jpeg)

После щелчка по **Execute** макрос вставляется в программу (с новыми операндами):

![](_page_44_Figure_2.jpeg)

В нижней части диалогового окна **Macro utilize** можно выбрать, должна ли информация к макросу быть загружена в программу в качестве текстовой вставки.

![](_page_44_Picture_109.jpeg)

Если активировать **Separate statement**, то после подтверждения программа выглядит следующим образом:

![](_page_44_Figure_6.jpeg)

![](_page_45_Picture_0.jpeg)

![](_page_45_Picture_1.jpeg)